# EFT-POS ÖZELLİKLİ YENİ NESİL YAZARKASA

Kullanım Kılavuzu

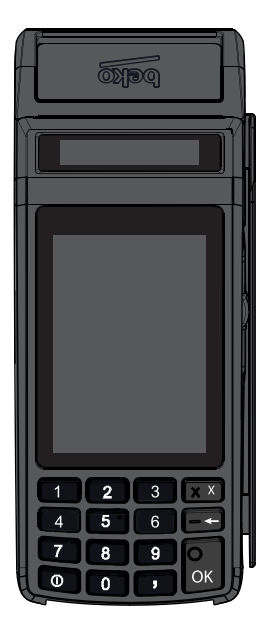

300 TR

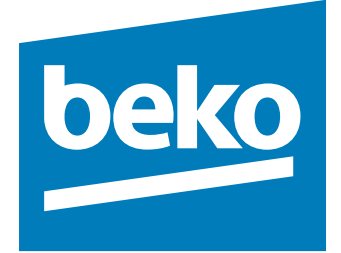

## Lütfen önce bu kılavuzu okuyun!

Değerli Müşterimiz,

Bu ürününü tercih ettiğiniz için teşekkür ederiz. Yüksek kalite ve teknoloji ile üretilmiş olan ürününüzün size en iyi verimi sunmasını istiyoruz. Bunun için, bu kılavuzun tamamını ve verilen diğer belgeleri ürünü kullanmadan önce dikkatle okuyun ve bir başvuru kaynağı olarak saklayın. Ürünü başka birisine verirseniz, kullanma kılavuzunu da birlikte verin. Kullanma kılavuzunda belirtilen tüm bilgi ve uyarıları dikkate alarak talimatlara uyun.

## Semboller ve açıklamaları

Kullanma kılavuzunda şu semboller yer almaktadır:

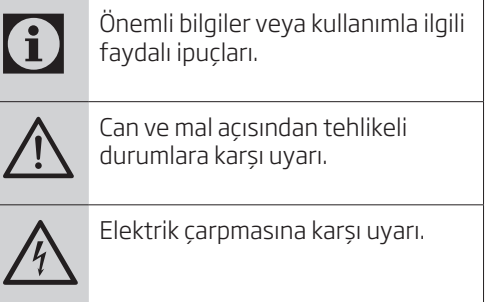

Ambalaj atığını evsel veya diğer atıklarla birlikte atmayın, yerel otoritenin belirttiği ambalaj toplama noktalarına atın.

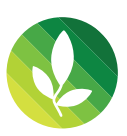

Bu ürün, çevreye saygılı modern tesislerde doğaya zarar vermeden üretilmiştir. PCB İçermez.

## **İçindekiler**

### **1 Önemli güvenlik ve çevre talimatları 5** 1.1 Genel güvenlik. . .5 1.1.1 Elektrik güvenliği......................... 5 1.1.2 Ürün güvenliği. . .5  $1.2$  Kullanım amacı  $\dots\dots\dots\dots\dots\dots\dots\dots6$

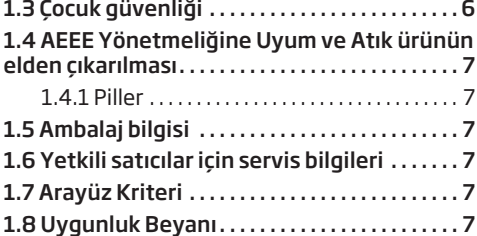

### **2 Yazarkasanız 8**

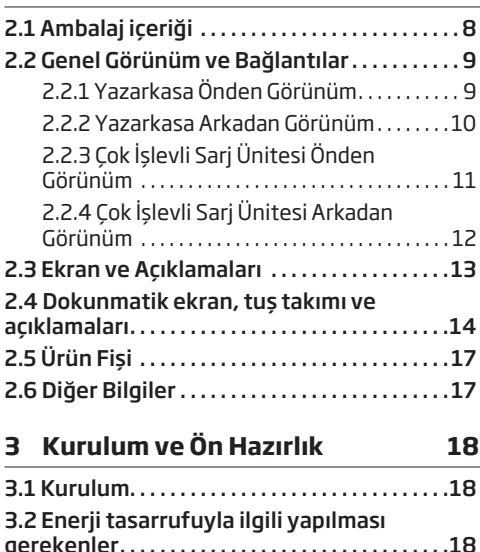

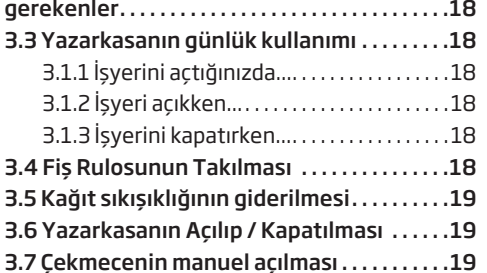

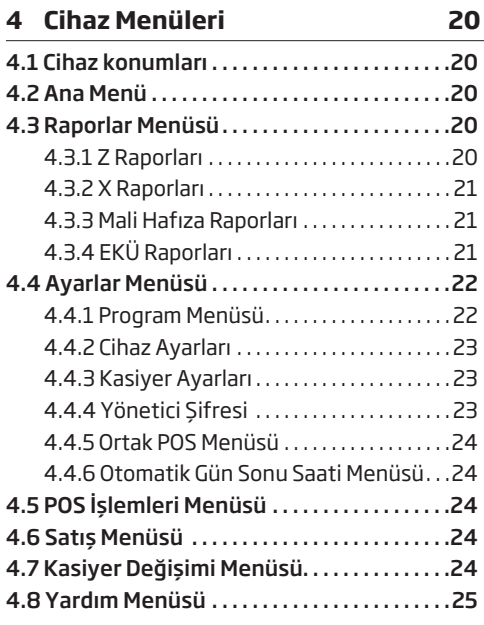

#### **5 Programlama 26**

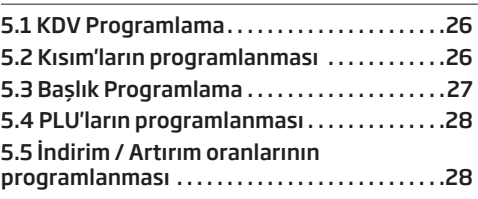

## **İçindekiler**

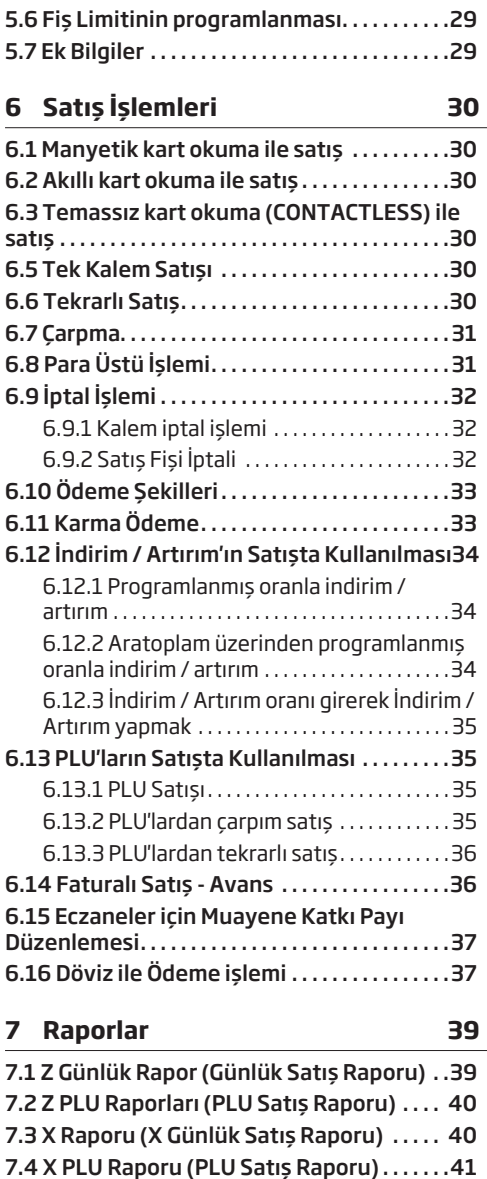

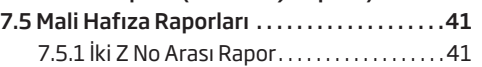

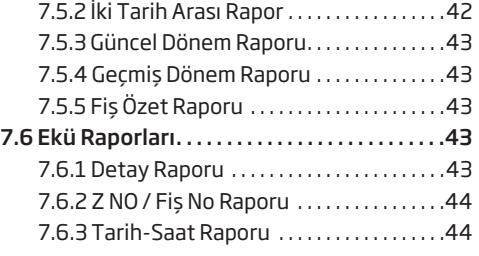

#### **8 Ayarlar 45**

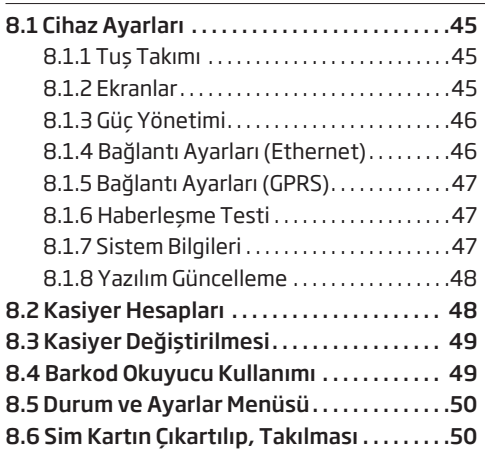

**10 Bakım ve Temizlik 52**

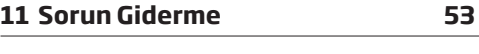

### **12 Müşteri Memnuniyet Politikası 57**

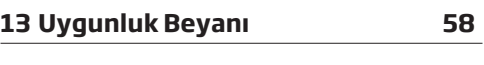

### **14 Müşteri Hizmetleri 59**

## **1 Önemli güvenlik ve çevre talimatları**

Bu bölümde, kişisel yaralanma ya da maddi hasar tehlikelerini önlemeye yardımcı olacak güvenlik talimatları yer almaktadır. Bu talimatlara uyulmaması halinde her türlü garanti geçersiz hale gelir.

## **1.1 Genel güvenlik**

- Yazarkasanızı satın aldığınızda direkt olarak kullanmanız mümkün değildir. Kullanım öncesi firma bilgilerinin ve programların yapılabilmesi için en yakın Yetkili Servisi çağırınız.
- Kurulum ve tamir işlemlerini her zaman Yetkili Servise yaptırın. Yetkili olmayan kişiler tarafından yapılan işlemler nedeniyle doğabilecek zararlardan üretici firma sorumlu tutulamaz.

#### **1.1.1 Elektrik güvenliği**

- Ürün arızalı ise yetkili servis tarafından onarılmadan çalıştırılmamalıdır! Elektrik çarpma tehlikesi vardır!
- Ürünün içerisine herhangi bir katı veya sıvı cisim girmesi halinde, fişi prizden çekin ve derhal ürünü Yetkili Servise kontrol ettirin.
- Ürün kullanımda değilse fişini çekin.
- Fişe ıslak ellerle kesinlikle dokunmayın! Fişi çekmek için kablosundan tutmayın, her zaman fişi tutarak çekin.
- Kurulum, bakım, temizlik ve tamir işlemleri sırasında ürünün fişini prizden çekin.
- Eğer bağlantı kablosu hasarlıysa tehlikeyi engellemek amacıyla üretici, satış sonrası servis veya benzer derecede yetkin, sertifikalı bir kişi (tercihen elektrik teknisyeni) ya da ithalatçı firmanın tarif edeceği bir kişi tarafından kablo değiştirilmelidir.
- Elektrik kablosunun üstüne basılmamasına, şebekeye bağlandığı ve üründen cıktığı noktalarda bükülme olmamasına özen gösterin.
- Ürünün, şebeke hattına bağlı olduğu priz kolaylıkla erişilebilir olmalıdır. Elektrik fişini prize tam olarak yerleştirin. Uygun olmayan prizleri, ehliyetli bir elektrikciye değiştirtin.
- Ürünün şebeke hattıyla bağlantısını tamamen kesmek için elektrik fişini prizden çekin.
- Ürünü, yalnızca ürünle birlikte verilen şebeke adaptörü ile çalıştırın.

### **1.1.2 Ürün güvenliği**

- Islak elle cihazı kullanmayınız.
- Yazarkasanıza su veya benzeri sıvı maddelerini dökmeyiniz, sıçratmayınız. Benzer sıvıları içeren vazo, bardak gibi gereçleri cihaz üzerine veya yanına. koymayınız. Yazarkasanızı yağmurda ve nemli yerlerde bırakmayın. Direkt güneş alan veya ısıtıcılara yakın olan yerlere yerleştirmeyiniz
- Cihazınızı temizlemeden önce prizden çıkartınız. Görülen parçalarını yumuşak ve hafif nemli bir bezle siliniz. Benzin, tiner gibi uçucu maddeler kullanmayınız.
- Yazarkasanın içerisine madeni para, ataç, iğne ve zımba teli gibi metal herhangi bir madde düşürmeyiniz. Eğer böyle bir madde düşerse, Yazarkasanızı fişten çekerek yetkili servis elemanını çağırın.

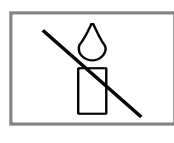

• Yangın çıkmasını önlemek için, mum vb. açık alev kaynaklarını her zaman üründen uzakta tutun.

• Güvenlik, performans veya veri entegrasyonu gibi nedenlerden dolayı, ürünün pille sürekli bağlantıda olması gerektirdiği durumlarda pil değiştirme işleminin yalnızca Yetkili Servis personeli tarafından yapılması zorunludur. Pillerin uygun bir şekilde yeniden değerlendirilmesi amacıyla, ürünü kullanım süresinin sonunda, elektrikli ve elektronik ekipmanların geri dönüştürülmesine yönelik yasal toplama noktasına teslim edin.

## **Önemli Güvenlik ve Çevre Talimatları**

- Elektronik yazarkasanın her ne surette olursa olsun yetkili servis elemanları dışında herhangi biri tarafından mühürünün açılması ve tamir benzeri işlemler yapılması ilgili kanun hükümlerince yasaklanmıştır. Bu nedenle cihazınızın kullanımı ve programlanması sırasında bir sorunla karşılaşırsanız en yakın yetkili servise danışınız.
- Satış fişleri üzerindeki bilgiler direk güneş ışığında, nemli ve sıcak ortamlarda solabilir. Bu nedenle, müşterilerinizi, satış fişlerini kapalı zarf içinde, nemli ve sıcak ortamlardan uzakta muhafaza etmeleri konusunda uyarınız.
- Pilleri doğrudan güneş ışığı, ateş vb. etkenlere ve aşırı sıcağa maruz bırakmayın.
- Lithium pilin yanlış tip ve modelde değiştirilmesi durumunda patlama riski vardır.
- Pili kendiniz değiştirmeyiniz.
- Yetkili servis personelinden sadece aynı model, değer ve özelliklerde Lithium pille değiştirilmesi için yardım isteyin.
- Güvenlik, performans veya veri entegrasyonu gibi nedenlerden dolayı, ürünün pille sürekli bağlantıda olması gerektirdiği durumlarda pil değiştirme işleminin yalnızca Yetkili Servis personeli tarafından yapılması zorunludur. Pillerin uygun bir şekilde yeniden değerlendirilmesi amacıyla, ürünü kullanım süresinin sonunda, elektrikli ve elektronik ekipmanların geri dönüştürülmesine yönelik yasal toplama noktasına teslim edin.
- Pil Şarjı; Cihaz ilk kez kullanmadan önce veya pil uzun süre kullanılmadığında, pilin 8 saat şarj edilmesi gerekmektedir. Cihazı, birlikte verilen adaptör ile sarj edebilirsiniz.Sadece Arçelik tarafından onaylanan adaptör ve kabloları kullanın. Onaylanmamış kablolar pillerin patlamasına ve hasar görmesine neden olabilir.

### **1.2 Kullanım amacı**

- Bu cihaz GİB'in teknik kılavuzlarına uygun olarak üretilmiştir ve EFT-POS bütünleşik olarak çalışmaktadır. Verilerin uygun formatta ve güvenli bir şekilde GİB'e aktarılması bu cihaz sayesinde mümkün olmaktadır.
- Yazarkasanızda elektronik Kayıt Ünitesi kullanılmaktadır. 40 Milyon satır bilgiyi kaydedebilmektedir.
- Bu cihaz Türk Telekomünikasyon şebekelerinde kullanımına uygun olarak üretilmiştir.

Yazarkasanızın EFT-POS özelliğini kullanabilmeniz için öncelikle çalışmak istediğiniz banka ile üye işyeri sözleşmesi yapılması gerekmektedir. Sözleşmenin ardından, bankacılık uygulaması kurulumu yetkili servis tarafından yapılmalıdır.

## **1.3 Çocuk güvenliği**

- Ambalaj malzemeleri çocuklar için tehlikelidir. Ambalaj malzemelerini çocukların ulaşamıyacağı bir yerde saklayın.
- Elektrikli ürünler çocuklar için tehlikelidir. Ürün çalışırken çocukları üründen uzak tutun ve ürünle oynamalarına izin vermeyin.
- Küçük aksesuarları, yanlışlıkla yutmalarını önlemek için çocukların ulaşamayacağı yerlere kaldırın.

### **1.4 AEEE Yönetmeliğine Uyum ve Atık ürünün elden çıkarılması**

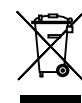

• Bu ürün, T.C. Çevre ve Şehircilik Bakanlığı tarafından yayımlanan "Atık Elektrikli ve Elektronik  $\blacksquare$  Esyaların Kontrolü

Yönetmeliği"nde belirtilen zararlı ve yasaklı maddeleri içermez. AEEE Yönetmeliğine uygundur. Bu ürün, geri dönüşümlü ve tekrar kullanılabilir nitelikteki yüksek kaliteli parça ve malzemelerden üretilmiştir. Bu nedenle, ürünü, hizmet ömrünün sonunda evsel veya diğer atıklarla birlikte atmayın. Elektrikli ve elektronik cihazların geri dönüşümü için bir toplama noktasına götürün. Bu toplama noktalarını bölgenizdeki yerel yönetime sorun. Kullanılmış ürünleri geri kazanıma vererek çevrenin ve doğal kaynakların korunmasına yardımcı olun. Ürünü atmadan önce çocukların güvenliği için elektrik fişini kesin ve yükleme kapağının kilit mekanizmasını çalışmaz duruma getirin.

### **1.4.1 Piller**

•

**Pb** Bitmiş pilleri, yerel kanun ve yönetmeliklere uygun şekilde atın. Pil ve ambalajın üzerindeki sembol, ürünle birlikte teslim edilen pilin evsel atık olarak değerlendirilmemesi

gerektiğini belirtmektedir. Bazı pillerde sembol, kimyasal bir sembolle birleştirilerek kullanılmış olabilir. Piller %0,0005'den fazla cıva veya %0,004'den fazla kursun iceriyorsa, cıva için Hg, kurşun için Pb kimyasal sembolü eklenir. Pillerin doğru şekilde atılmasını sağlayarak, pillerin uygun olmayan şekilde atılması neticesinde çevre ve insan sağlığında meydana gelebilecek potansiyel zararların engellenmesine katkıda bulunmuş olacaksınız.

## **1.5 Ambalaj bilgisi**

• Ürünün ambalajı, Ulusal Mevzuatımız gereği geri dönüştürülebilir malzemelerden üretilmiştir. Ambalaj atığını evsel veya diğer atıklarla birlikte atmayın, yerel otoritenin belirttiği ambalaj toplama noktalarına atın.

## **1.6 Yetkili satıcılar için servis bilgileri**

- Bu ürün aşağdaki avrupa birliği direktifleri ve regülasyonlarına uygundur:
- 2009/125/EC: Enerji kullanan ürünler için eko-tasarım ile ilgili direktifi ve altındaki;
- 278/2009: Harici güç kaynaklarının yüksüz durumdaki enerji tüketimi ve ortalama aktif verimi ile ilgili çevreye duyarlı tasarım gerekliliklerine dair regülasyon (AC/DC adaptörlü modeller için);
- 2011/65/EU: Elektrik, elektronik ev ve ofis ekipmanları belirli tehlikeli maddelerin kullanılmasının kısıtlanması direktifi.
- 1999/5/EC: Telsiz ve Telekomünikasyon Terminal Ekipmanları Yönetmeliği.
- 2006/95/EC: Belli voltaj sınırları içinde kullanılacak elektrikli ekipmanlar direktifi.

## **1.7 Arayüz Kriteri**

• Bu cihaz Türk Telekomünikasyon şebekelerinde kullanıma uygun olarak üretilmiştir.

## **1.8 Uygunluk Beyanı**

Uygunluk beyanının (DoC) bir kopyasını elde etmek için;

http://www.beko.com.tr/pages/downloads.aspx adresini ziyaret ediniz. Ürün modelinden arama kısmına kullanma kılavuzu kapağında belirtilen model numarasını yazarak cihazın modelini aratıp uygunluk beyanına ulaşabilirsiniz.

## **2.1 Ambalaj içeriği**

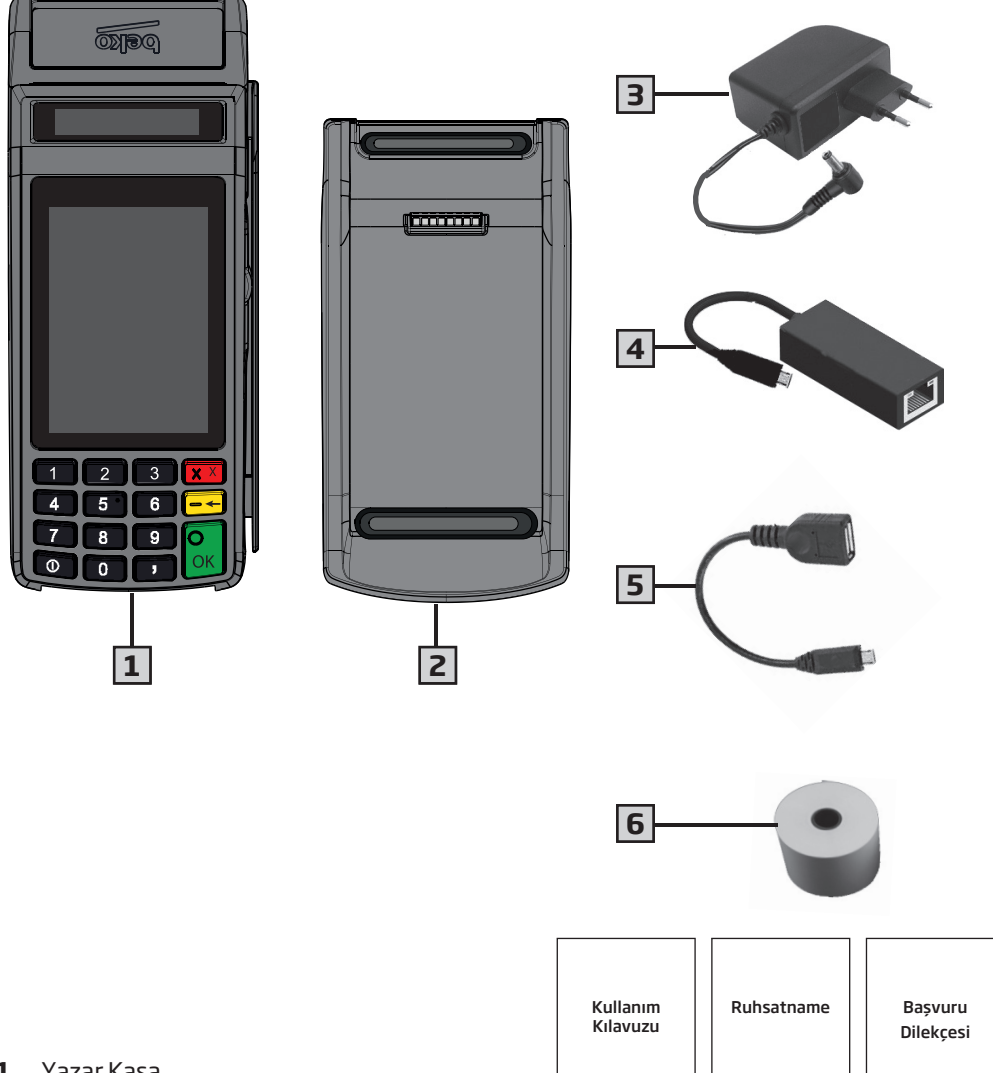

- Yazar Kasa.
- Çok işlevli şarj ünitesi.
- Güç adaptörü.
- Ağ bağlantısı için; Ağ Mikro USB çevirici.
- Barkod okuyucu için; USB Micro USB çevirici.
- Kağıt Rulo.
- Kullanım Kılavuzu.
- Ruhsatname.
- Başvuru Dilekçesi.

**8 9**

## **2.2 Genel Görünüm ve Bağlantılar**

## **2.2.1 Yazarkasa Önden Görünüm**

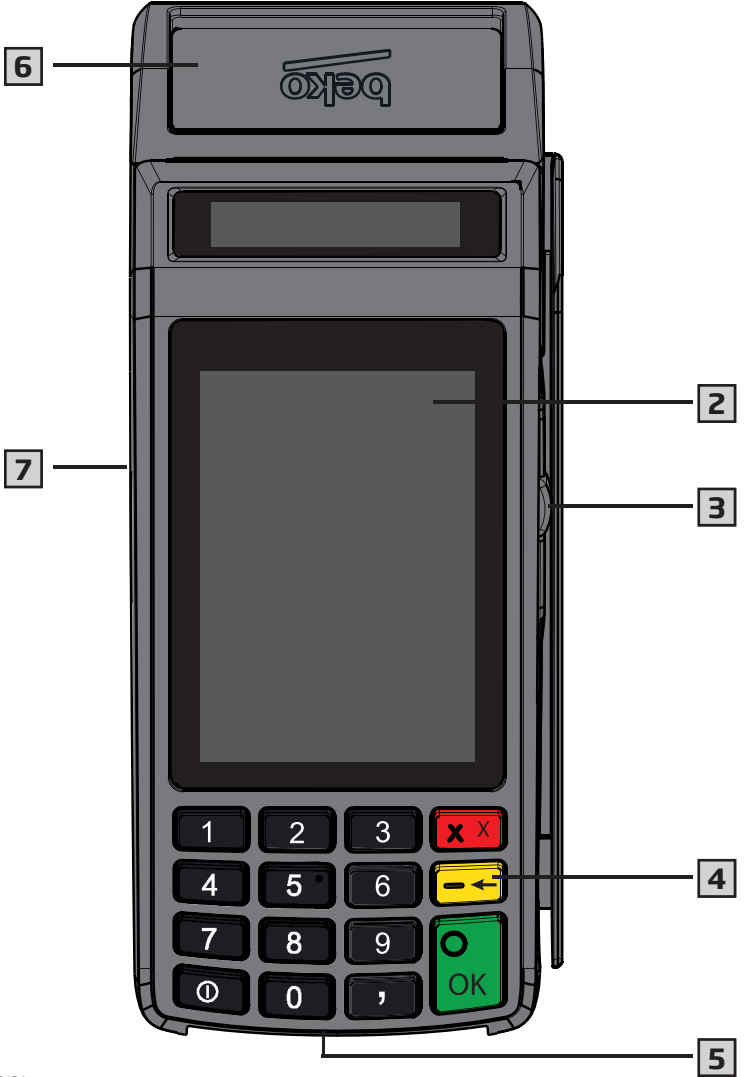

- Müşteri Ekranı.
- Dokunmatik Kasiyer Ekranı.
- Manyetik Okuyucu.
- Tuş Takımı.
- Çipli Kredi kartı okuyucu.
- Yazıcı Kapağı.
- Ethernet ve Barkod okuyucu bağlantısı için Micro USB girişi.

### **2.2.2 Yazarkasa Arkadan Görünüm**

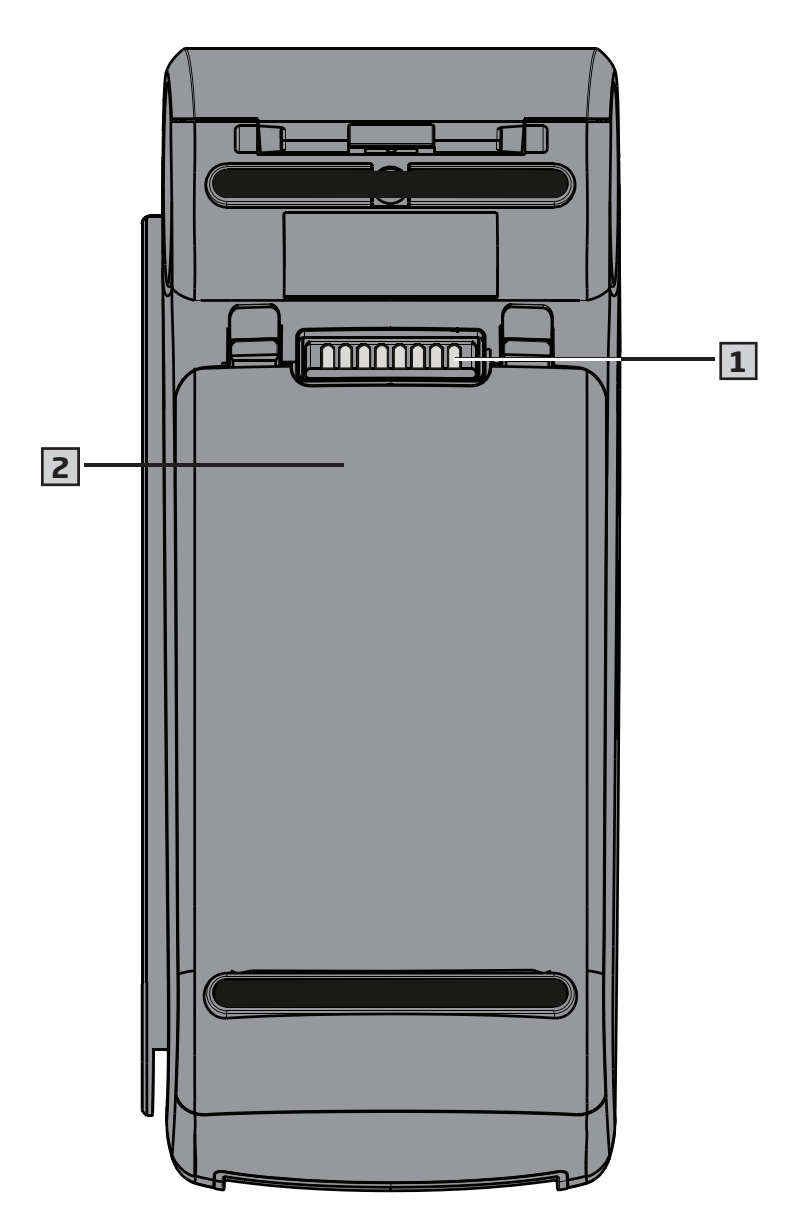

- **1** Çok işlevli şarj ünitesi bağlantı soketi.
- **2** Pil ve SIM kart kapağı.

### **2.2.3 Çok İşlevli Sarj Ünitesi Önden Görünüm**

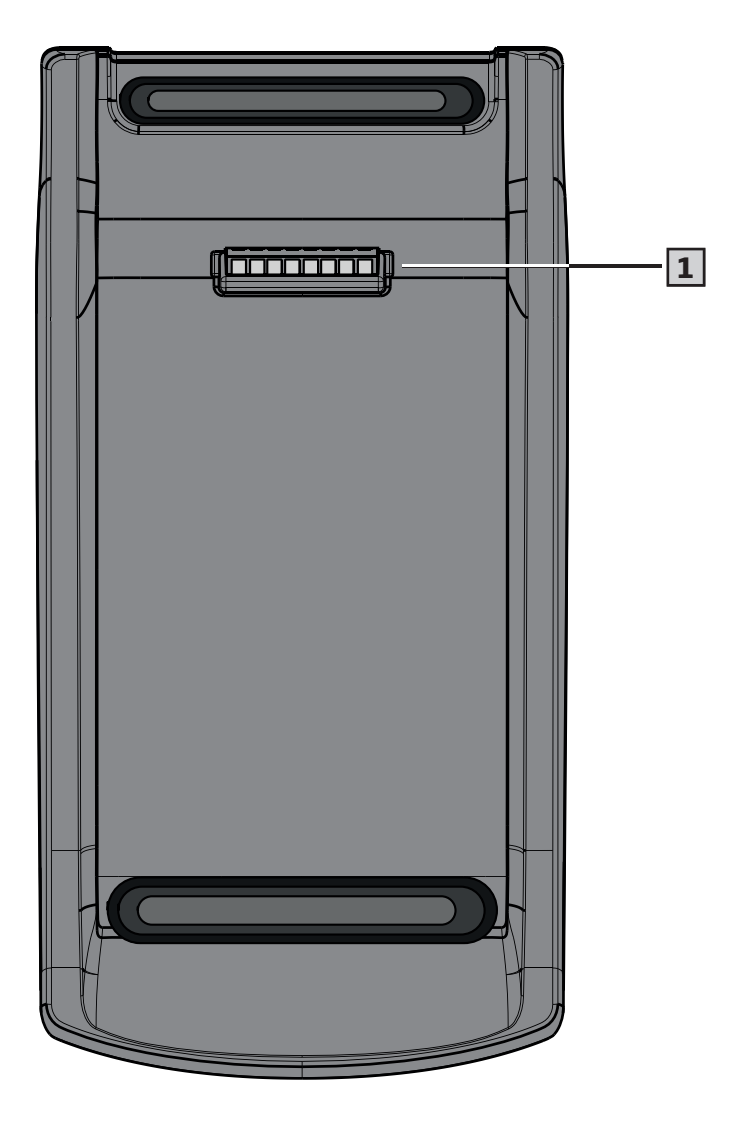

**1** Yazarkasa bağlantı soketi.

### **2.2.4 Çok İşlevli Sarj Ünitesi Arkadan Görünüm**

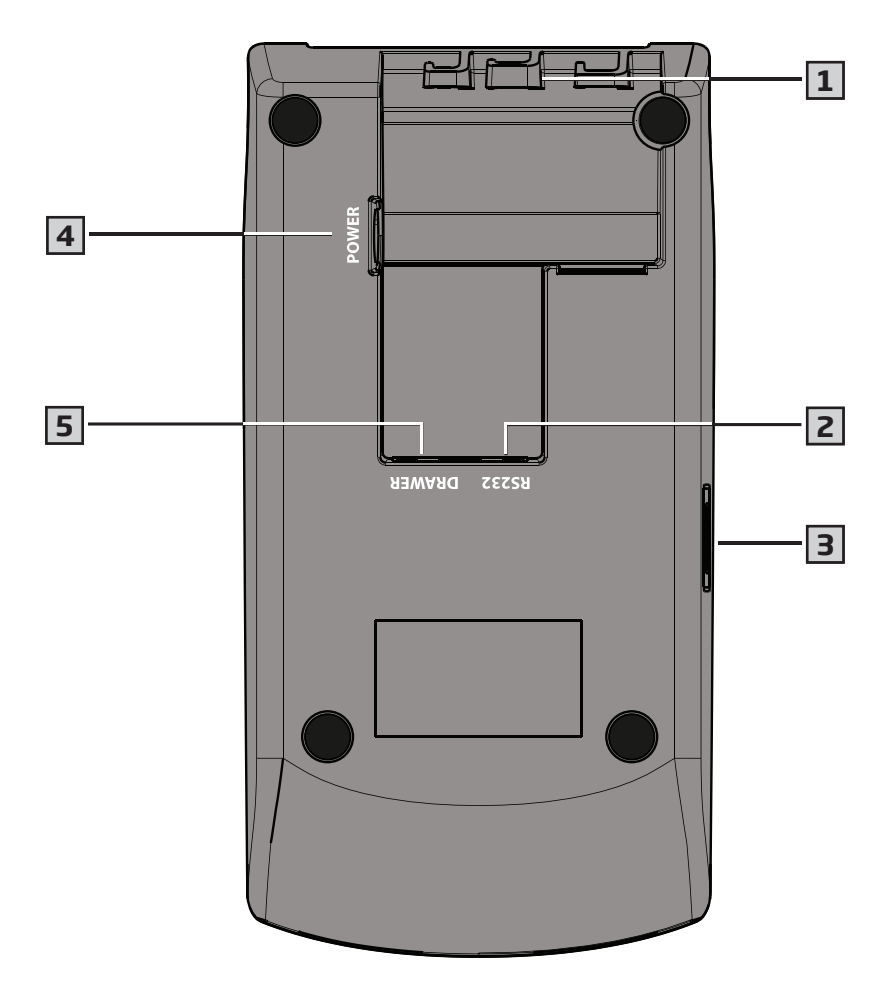

- Kablo Tutucu.
- RS232 girişi (Servis Amaçlıdır).
- Barkod okuyucu bağlantısı için USB girişi.
- Adaptör girişi.
- Çekmece bağlantısı.

## **2.3 Ekran ve Açıklamaları**

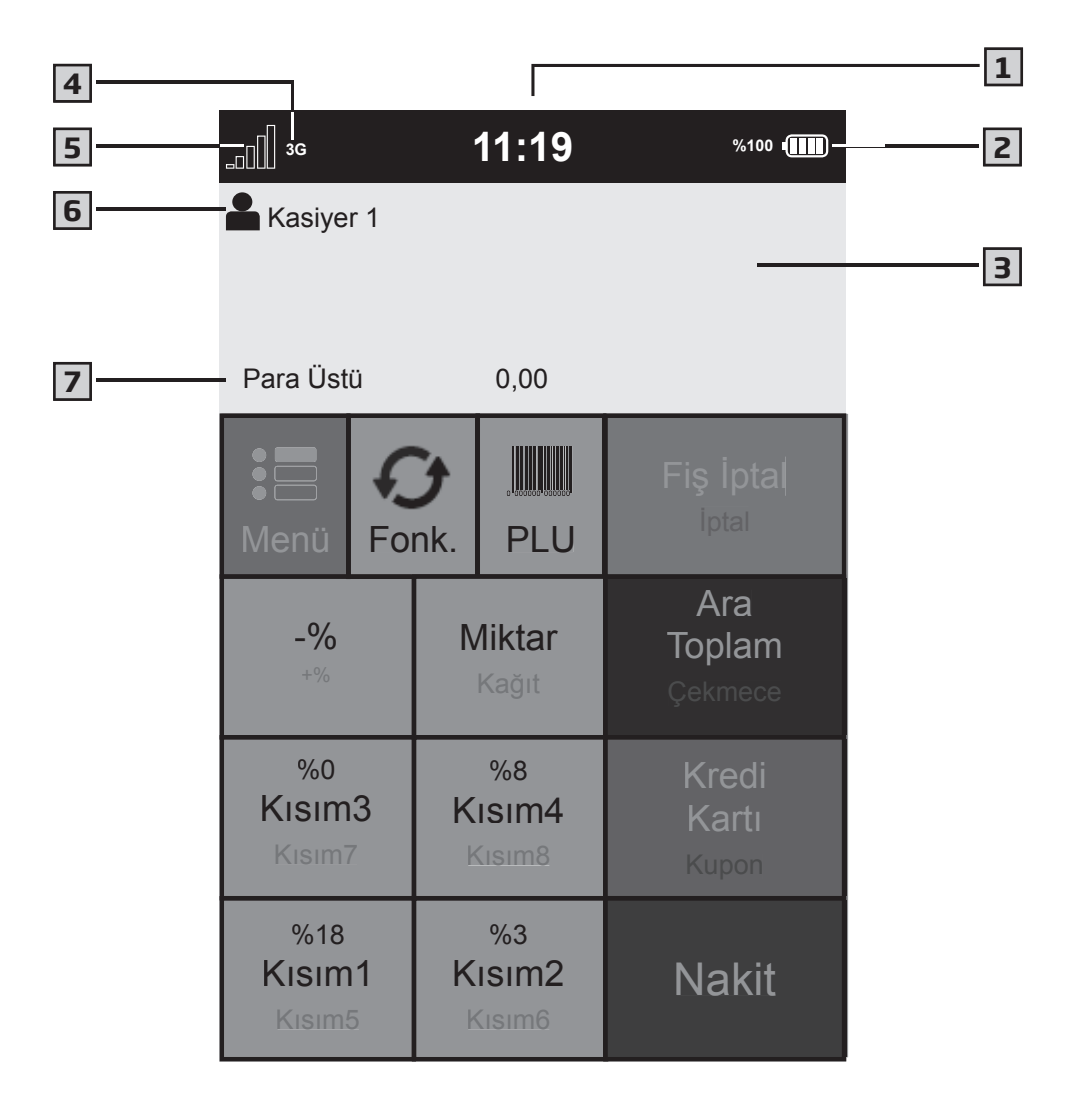

- **1** Saat.
- **2** Pil göstergesi.
- **3** Satış götergesi.
- **4** 2G/3G bağlantı göstergesi.
- **5** GPRS sinyal göstergesi.
- **6** Kasiyer
- **7** Bilgi göstergesi

### **2.4 Dokunmatik ekran, tuş takımı ve açıklamaları**

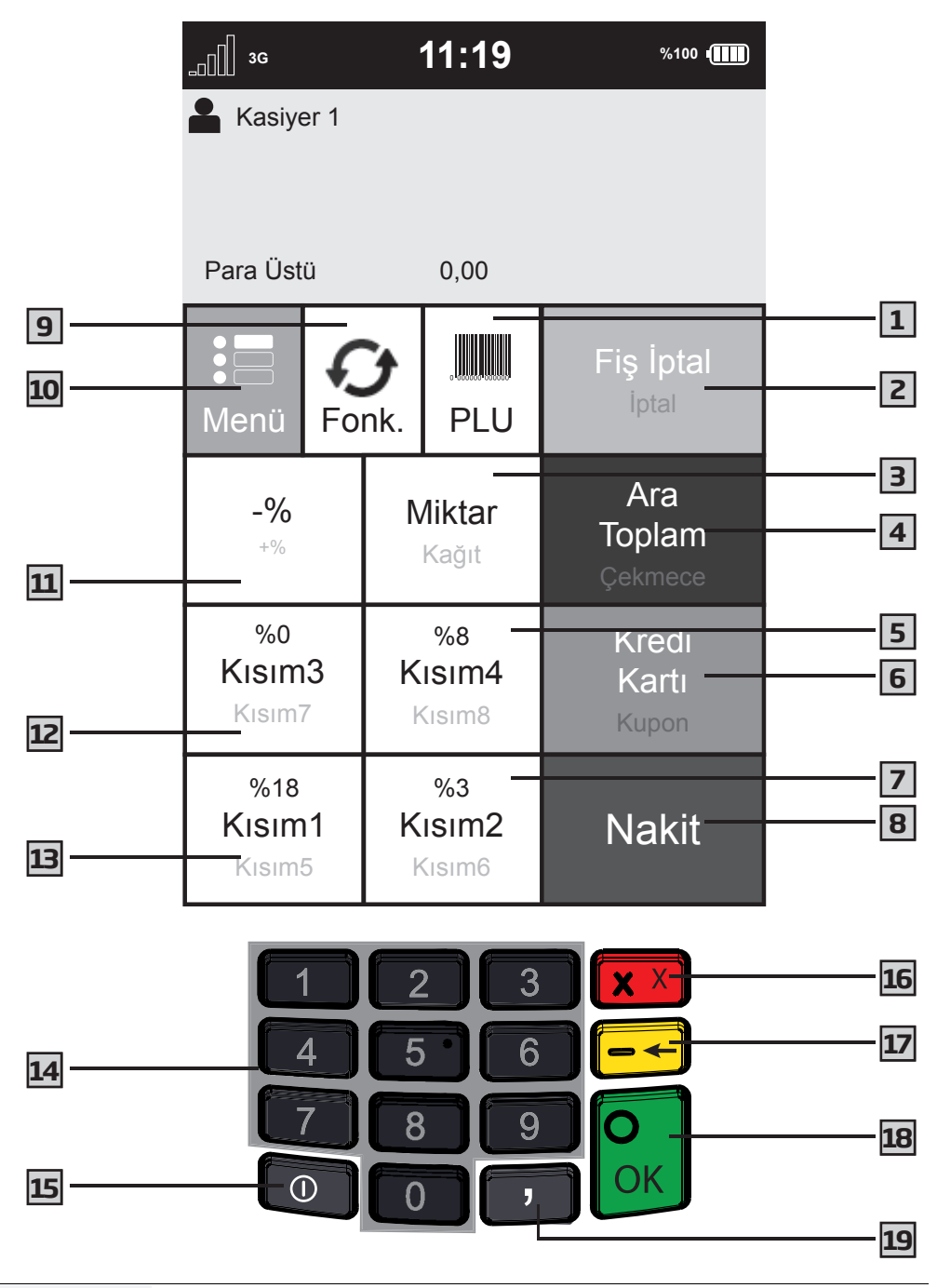

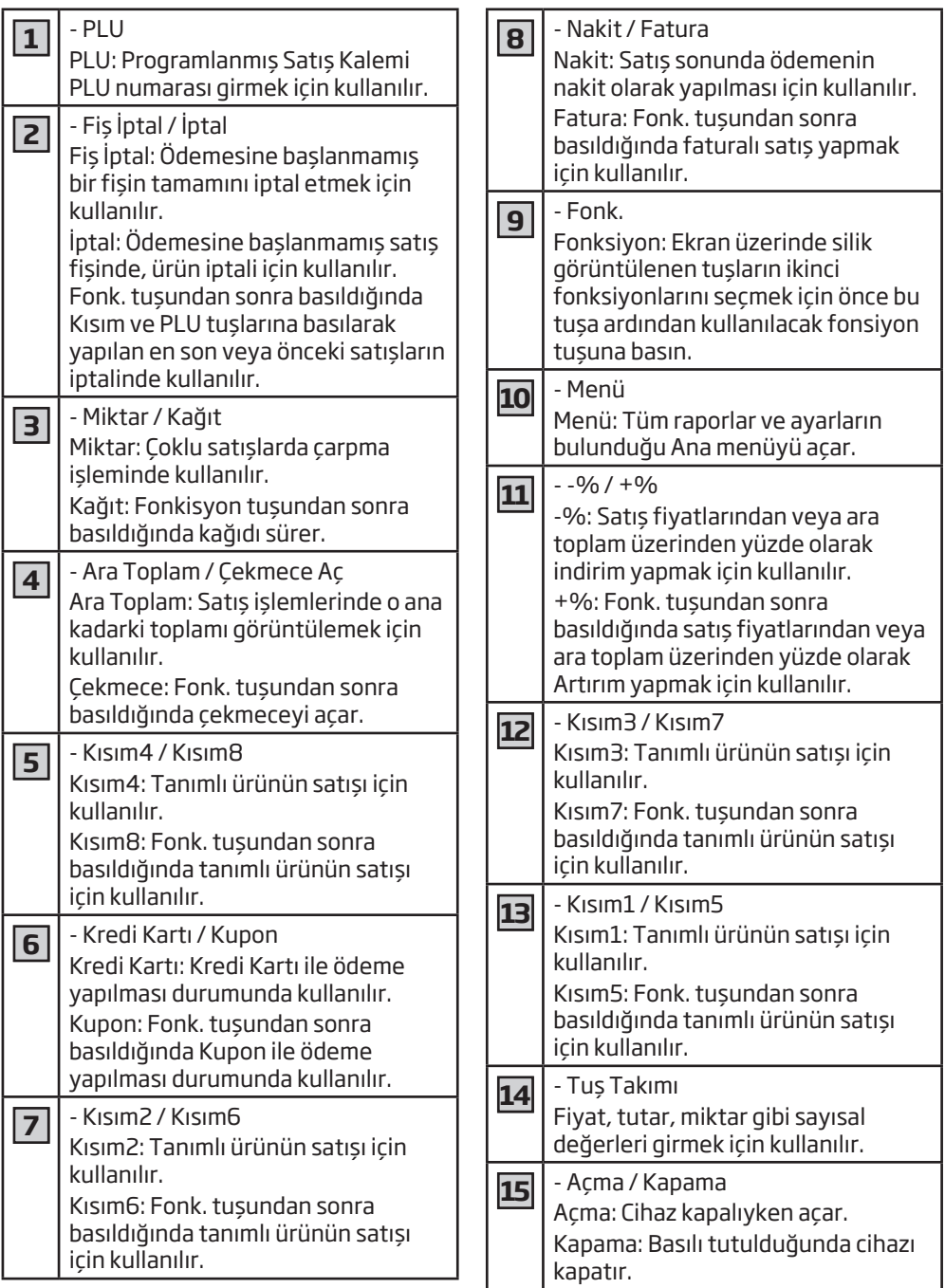

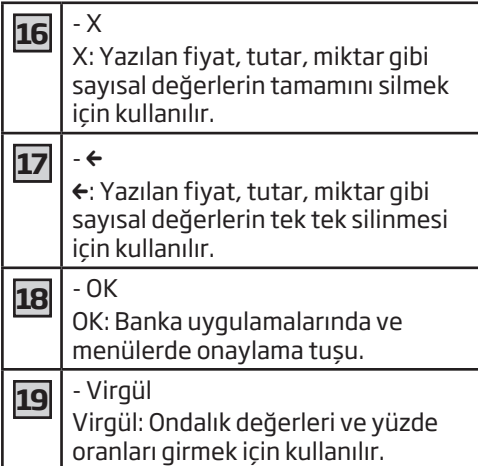

## **2.5 Ürün Fişi**

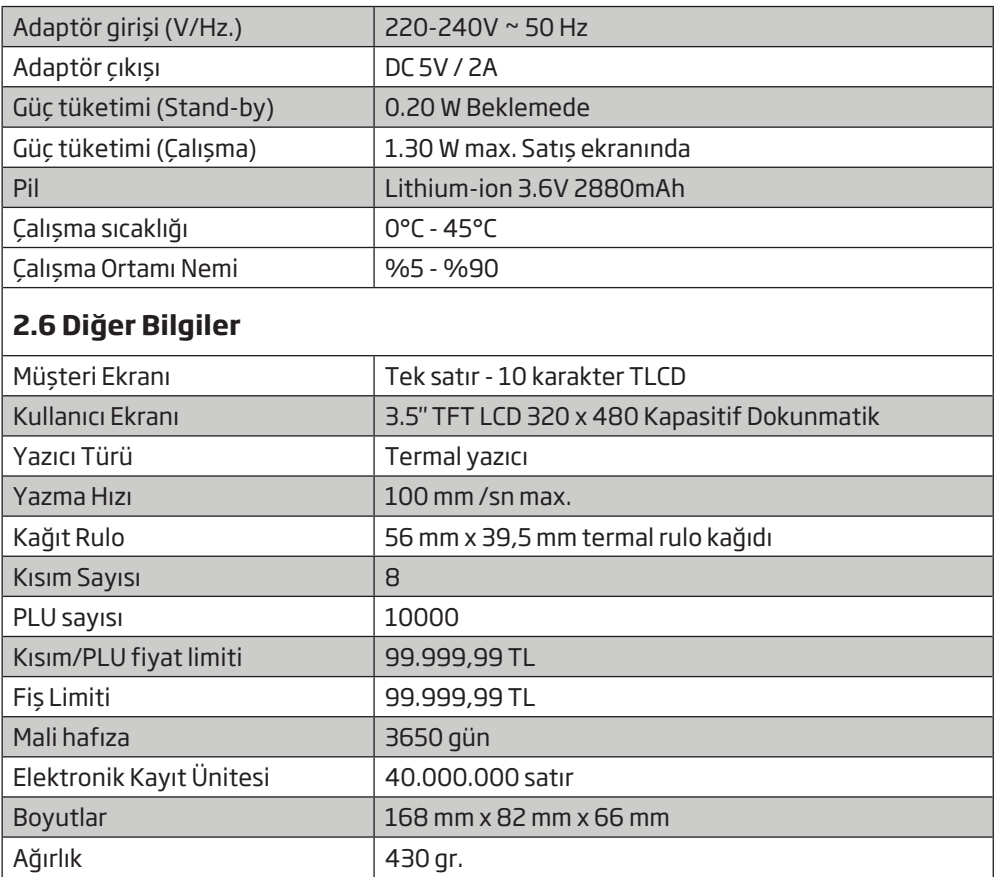

## **3 Kurulum ve Ön Hazırlık**

## **3.1 Kurulum**

Ürünü satın almış olduğunuz bayii ürünün kurulumu için servis yönlendirmesi yapacaktır ve ürün yetkili servis tarafından kurulacaktır.

### **3.2 Enerji tasarrufuyla ilgili yapılması gerekenler**

Aşağıdaki bilgiler, ürünü, ekolojik bir şekilde ve enerji tasarrufu sağlayarak kullanmanıza yardımcı olacaktır.

• Ürünü kullanmadığınız zamanlarda açık bırakmayın, bekleme konumuna alın. Uzun süre kullanmayacaksanız cihazı kapatıp elektrik fişini prizden çıkarın.

## **3.3 Yazarkasanın günlük kullanımı**

Yazarkasanın günlük kullanımında aşağıdaki bilgilere dikkat edin.

### **3.1.1 İşyerini açtığınızda...**

- Yazar kasanın enerji kablosunun pirize takılı olduğundan emin olun.
- Yazarkasanızda yeterince kağıt olup olmadığını kontrol edin.
- Bir önceki akşam Z Raporu alınıp alınmadığını kontrol edin.
- Yazarkasa Tarih ve Saati ağ üzerinden otomatik olarak günceller. Saat ve Tarihi kontrol edin.

## **3.1.2 İşyeri açıkken...**

- Fiş kesebilirsiniz.
- X raporları alabilirsiniz.
- Yazıcı, uzun süreli kesintisiz çalışmalarda ısınabilmektedir. Bu durumda geçici bir süre ile yazmayı kesebilir. Bir süre soğuması beklendiğinde, tekrar çalışacaktır.

## **3.1.3 İşyerini kapatırken...**

- Z Raporu (Günlük Satış Raporu) alınız. 24 saat içerisinde Z Raporu alınmadığı durumda cihaz, Z raporu alınmasına zorlayacaktır.
- Hırsızlığa karşı, çekmecedeki parayı alın ve çekmeceyi açık bırakın.

## **3.4 Fiş Rulosunun Takılması**

- Yazar kasanızda tek istasyonlu kolay yüklemeli termal yazıcı bulunmaktadır. Bu nedenle, baskı yapmak için kartuş veya yazıcı şeridine gerek yoktur. Termal rulo kağıdını kullanacağınız zaman paketinden çıkartınız. Termal kağıdı sıcak, rutubetli, kirli ortamlarda bulundurmayın. Direkt güneş ışığından uzak tutunuz. Aşağıdaki şartlarda termal kağıt üzerindeki yazılar bozulabilir; - Yüksek sıcaklık ve nemde, - Direkt güneş ışığı altında, - Silgi veya yapışkan bir madde ile temas durumunda. Kağıt rulonun uç kısmı, tutkal veya G bant ile ruloya sabitlenmiş olabilir. Tutkallı veya bantlı kısım yazıcıya zarar verebilir. Bu nedenle, yeni rulo takarken uç kısmından mutlaka 20cm kadar kesin.
- 1. Yazarkasayı satış konumuna alın.
- 2. Yazıcı açma kolunu kaldırarak yazıcı kapağını açın.
- 3. Kağıdın uç kısmı alta kalacak şekilde kağıt ruloyu yuvasına yerleştirin.

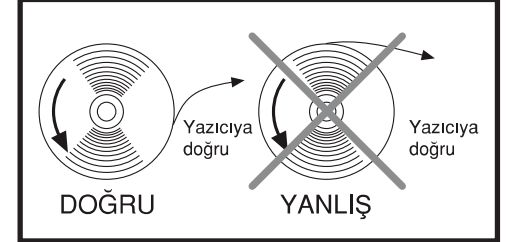

- 4. Yazıcı kapağını kapatın.
- 5. Fiş kağıdının fazlasını yırtarak alın.

Beko marka kağıt rulo kullanılması tavsiye edilir.

## **Kurulum ve Ön Hazırlık**

## **3.5 Kağıt sıkışıklığının giderilmesi**

- 1. Yazıcı açma kolunu kaldırarak yazıcı kapağını açın.
- 2. Kağıdı merkezleyip yazıcı kapağını bastırıp kapatın.

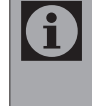

Yazıcı kapağı kapalı konumda iken kağıdı çekerek çıkarmaya çalışmayın. Bu durumda yazıcı ve yazıcı kafa zarar görebilir.

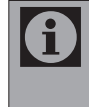

Kağıt rulo bitmek üzere iken kağıdın kenarında kırmızı şerit çıkar. Bu durumda yeni rulo takılması gerekmektedir.

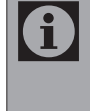

Kağıt bittiğinde yada kapak açık kaldığında ekranda H70: Kağıt yok yada yazıcı kapağı açılmış mesajı görüntülenir.

### **3.6 Yazarkasanın Açılıp / Kapatılması**

- 1. Yazarkasanın açılması için $\mathbb O$ düğmesine 3 saniye basılı tutun kısa bir süre sonunda yazarkasa açılıp **SATIŞ** ekranı görüntülenecektir. Yazarkasa kullanıma hazırdır.
- 2. Yazarkasanın kapanması için $\mathbb O$ düğmesine 3 saniye basılı tutun önce ekran ışığı sönecektir kısa bir süre sonra müşteri ekranının ışığı sönüp kasa kapanacaktır.

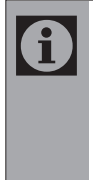

Cihazınız gece açık bırakmalı ve güç kablosu cihaza takılı olmalıdır. Bu durumda cihazınız yazılım güncelleme işlemlerini ve gün sonu raporu işlemlerini otomatik olarak yapacaktır.

## **3.7 Çekmecenin manuel açılması**

Elektrik olmadığında, Yazarkasa şarj üitesine takılı değilken veya cihaz arızalı olduğunda; çekmece otomatik açılmaz.

1. Çekmeceyi,çekmecenin arkasındaki kolu ok yönünde çekerek açabilirsiniz.

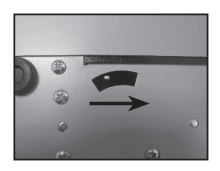

## **4.1 Cihaz konumları**

Yazarkasa açıldığında aşağıdaki **SATIŞ** ekranı görüntülenir. Bu ekranda satış işlemleri yapılır.

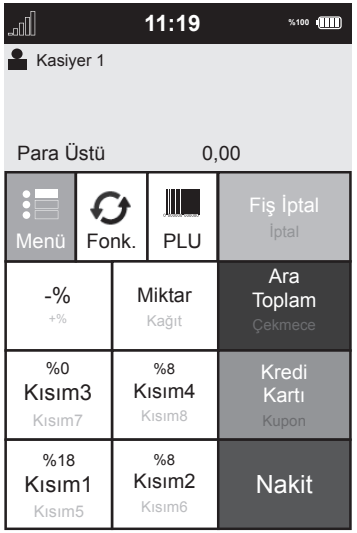

## **4.2 Ana Menü**

1. Yazarkasanın Ana menüsüne erişmek için ekrandan **Menü** düğmesine basın. ANA MENÜ görüntülenir.

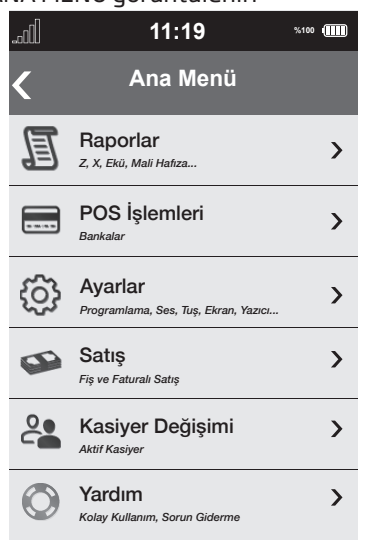

- 2. Ana menüde başlıkları seçerek ilgili menüye ulaşabilirsiniz.
- 3. Satış ekranına dönmek için ekranda **Satış** seçeneğini yada tuş takımındaki **X** (kırmızı) düğmesine basın.

### **4.3 Raporlar Menüsü**

1. Raporlar menüsüne ulaşmak için ANA MENÜ'den **Raporlar** seçeneğini seçin. Raporlar menüsü görüntülenir.

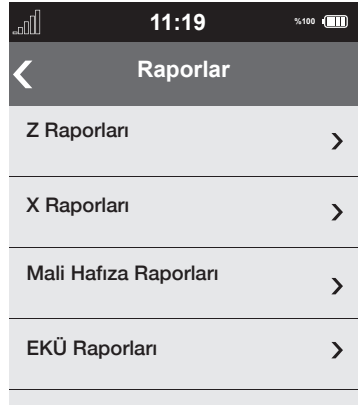

- 2. Bu menüden aşağıdaki raporlara erişmek mümkündür.
	- 1- Z Raporları
	- 2- X Raporları
	- 3- Mali Hafıza Raporları
	- 4- Ekü Raporları
- 3. Önceki menüye dönmek için ekranın sol üst kösesindeki < düğmesine veya tuş takımındaki **X** (kırmızı) düğmesine basın.

#### **4.3.1 Z Raporları**

1. Z menüsüne ulaşmak için RAPORLAR Menüsünde **Z Raporları** seçeneğini seçin. Z Raporları menüsü görüntülenir.

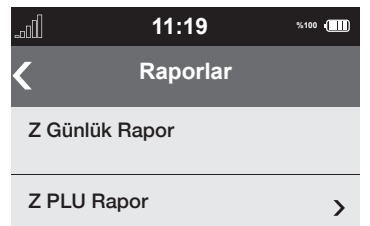

- 2. Bu menüden aşağıdaki raporlara erişmek mümkündür.
	- 1- Z Günlük Rapor
	- 2- Z PLU Rapor

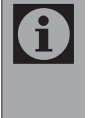

Z menüsünde alınan raporlar cihazın gün sonu sıfırlamasını yapar ve bu bilgiler mali hafızaya kaydedilir.

3. Önceki menüye dönmek için ekranın sol üst kösesindeki < düğmesine veya tuş takımındaki **X** (kırmızı) düğmesine basın.

#### **4.3.2 X Raporları**

1. X menüsüne ulaşmak için RAPORLAR Menüsünde **X Raporları** seçeneğini seçin. X Raporları menüsü görüntülenir.

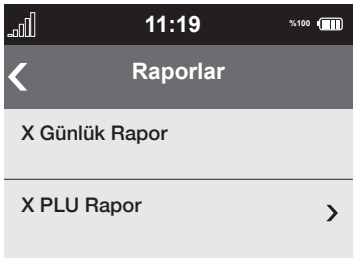

- 2. Bu menüden aşağıdaki raporlara erişmek mümkündür.
	- 1- X Günlük Rapor
	- 2- X PLU Rapor
- 3. Önceki menüye dönmek için ekranın sol üst kösesindeki < düğmesine veya tus takımındaki **X** (kırmızı) düğmesine basın.

#### **4.3.3 Mali Hafıza Raporları**

1. Mali Hafıza Raporları menüsüne ulaşmak için RAPORLAR Menüsünde **Mali Hafıza Raporları** seçeneğini seçin. Mali Hafıza Raporları görüntülenir.

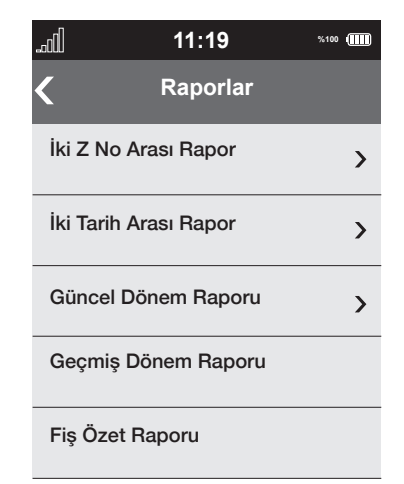

- 2. Bu menüden aşağıdaki raporlara erişmek mümkündür.
	- 1- İki Z No Arası Rapor
	- 2- İki Tarih Arası Rapor
	- 3- Güncel Dönem Raporu
	- 4- Geçmiş Dönem Raporu
	- 5- Fiş Özet Raporu
- 3. Önceki menüye dönmek için ekranın sol üst kösesindeki < düğmesine veya tuş takımındaki **X** (kırmızı) düğmesine basın.

#### **4.3.4 EKÜ Raporları**

1. EKÜ menüsüne ulaşmak için RAPORLAR Menüsünde **EKÜ Raporları** seçeneğini seçin. EKÜ RAPORLARI menüsü görüntülenir.

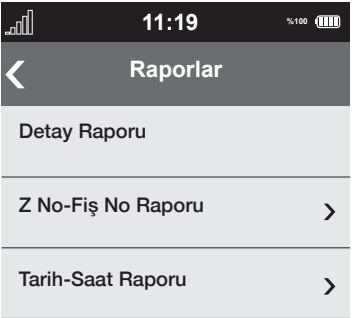

- 2. Bu menüden aşağıdaki raporlara erişmek mümkündür.
	- 1- Detay Raporu
	- 2- Z No-Fiş No Raporu
	- 3- Tarih Saat Raporu

3. Önceki menüye dönmek için ekranın sol üst köşesindeki < düğmesine veya tuş takımındaki **X** (kırmızı) düğmesine basın.

### **4.4 Ayarlar Menüsü**

1. Ayarlar menüsüne ulaşmak için ANA MENÜ'den **Ayarlar** seçeneğini seçin. Ayarlar menüsü görüntülenir.

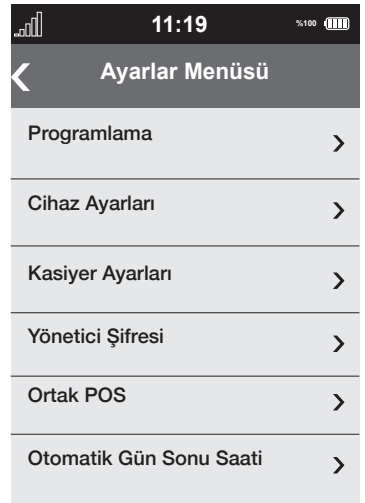

- 2. Bu menüden aşağıdaki ayarlara erişmek mümkündür.
	- 1- Programlama
	- 2- Cihaz Ayarları
	- 3- Kasiyer Ayarları
	- 4-Yönetici Şifresi
	- 5-Ortak POS
	- 6-Otomatik Gün Sonu Saati
- 3. Önceki menüye dönmek için ekranın sol üst kösesindeki < düğmesine veya tuş takımındaki **X** (kırmızı) düğmesine basın.

#### **4.4.1 Program Menüsü**

1. Programlama menüsüne ulaşmak için Ayarlar Menüsünde **Programlama**  seçeneğini seçin. Programlama menüsü görüntülenir.

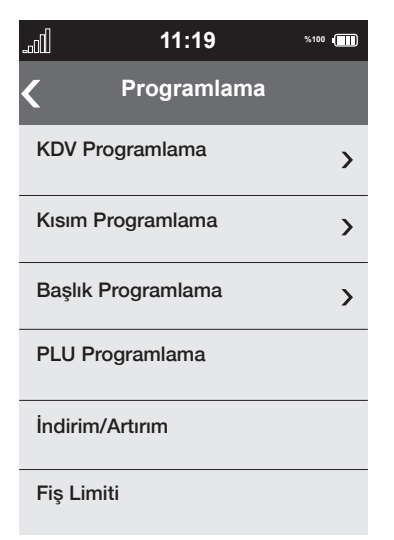

- 2. Bu menüden aşağıdaki programlama menülerine erişmek mümkündür.
	- 1- KDV Programlama
	- 2- Kısım Programlama
	- 4- Başlık Programlama
	- 3- PLU Programlama
	- 5- İndirim / Artırım
	- 6- Fiş Limiti
	- 7- Ek Bilgiler

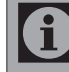

Programla detayları 5. bölümde anlatılmaktadır.

3. Önceki menüye dönmek için ekranın sol üst kösesindeki < düğmesine veya tuş takımındaki **X** (kırmızı) düğmesine basın.

### **4.4.2 Cihaz Ayarları**

1. Kullanıcı Ayarları menüsüne ulaşmak için Ayarlar Menüsünde **Cihaz Ayarları**  seçeneğini seçin. Cihaz Ayarları menüsü görüntülenir.

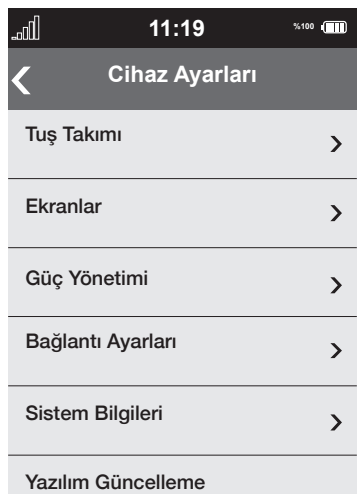

- 2. Bu menüden aşağıdaki kullanıcı ayarlarına erişmek mümkündür.
	- 1- Tuş Takımı
	- 2- Ekranlar
	- 3- Güç Yönetimi
	- 4-Bağlantı Ayarları
	- 5- Sistem Bilgileri
	- 6- Yazılım Güncelleme

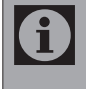

Yazılım Güncelleme menünün devamındadır.

3. Önceki menüye dönmek için ekranın sol üst köşesindeki < düğmesine veya tuş takımındaki **X** (kırmızı) düğmesine basın.

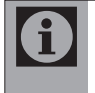

Cihaz Ayarlarının detayı için sayfa 45'da bulunan Ayarlar bölümüne bakın.

### **4.4.3 Kasiyer Ayarları**

1. Kasiyer Ayarları menüsüne ulaşmak için Ayarlar Menüsünde **Kasiyer Ayarları**  seçeneğini seçin. Kasiyer Ayarları menüsü görüntülenir.

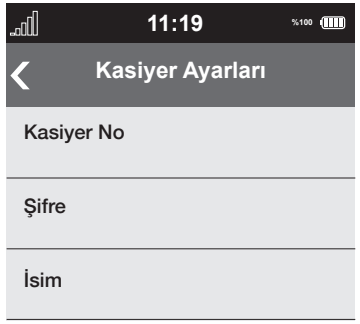

- 2. Bu menüden kasiyer tanımlayabilir, kasiyer için isim ve şifre oluşturabilirsiniz.
- 3. Önceki menüye dönmek için ekranın sol üst köşesindeki < düğmesine veya tuş takımındaki **X** (kırmızı) düğmesine basın.

### **4.4.4 Yönetici Şifresi**

- Yazar kasanın Yönetici Şifresi П fabrika çıkışından 1234 olarak ayarlanmıştır. Şifreyi değiştirmediğiniz sürece Z Raporları ve Kasiyer Ayarları menüsüne şifre sorulmadan girilir. Şifre değiştirildiğinde Z Raporları ve Kasiyer Ayarları menüsüne her girişinizde Yönetici Şifresi sorulur.
- 1. Yönetici Şifresi menüsüne ulaşmak için Ayarlar Menüsünde **Yönetici Şifresi**  seçeneğini seçin. Yönetici Şifresi menüsü görüntülenir.
- 2. Şifre satırını seçip yönetici şifresini kişisel tercihinize göre değiştirin ve **Kaydet** düğmesine basın. Yeni şifre kaydedilir.
- 3. Önceki menüye dönmek için ekranın sol üst köşesindeki < düğmesine veya tuş takımındaki **X** (kırmızı) düğmesine basın.

### **4.4.5 Ortak POS Menüsü**

- 1. Ortak POS menüsüne ulaşmak için Ayarlar Menüsünde **Ortak POS**  seçeneğini seçin. Ortak POS menüsü görüntülenir.
- 2. Bu menüden temaslı ve temmassız öncelikli banka seçimi yapılır.
- 3. Önceki menüye dönmek için ekranın sol üst kösesindeki < düğmesine veya tuş takımındaki **X** (kırmızı) düğmesine basın.

### **4.4.6 Otomatik Gün Sonu Saati Menüsü**

- 1. Otomatik Gün Sonu Saati menüsüne ulaşmak için Ayarlar Menüsünde **Otomatik Gün Sonu Saati** seçeneğini seçin. Otomatik Gün Sonu Saati menüsü görüntülenir.
- 2. Bu menüden Z raporu ve banka gün sonu raporlarının istediğiniz saate otomatik olarak alınmasını sağlayabilirsiniz.
- 3. Önceki menüye dönmek için ekranın sol üst kösesindeki < düğmesine veya tuş takımındaki **X** (kırmızı) düğmesine basın.

## **4.5 POS İşlemleri Menüsü**

- 1. POS işlemleri menüsüne ulaşmak için ANA MENÜ'den **POS işlemleri** seçeneğini seçin. POS İşlemleri menüsü görüntülenir.
- 2. Bu menü satış dışındaki bankacılık işlemleri için kullanılabilir.
- 3. Önceki menüye dönmek için ekranın sol üst köşesindeki < düğmesine veya tuş takımındaki **X** (kırmızı) düğmesine basın.

## **4.6 Satış Menüsü**

- 1. Bu menü fiş ve faturalı satış menüsüdür. Bu menü aynı zamanda yazarkasanızın ilk açılış menüsüdür.
- 2. Önceki menüye dönmek için ekranın sol üst kösesindeki < düğmesine veya tuş takımındaki **X** (kırmızı) düğmesine basın.

## **4.7 Kasiyer Değişimi Menüsü**

1. Kasiyer Değişimi menüsüne ulaşmak için ANA MENÜ'den **Kasiyer Değişimi** seçeneğini seçin. Kasiyer Değişimi menüsü görüntülenir.

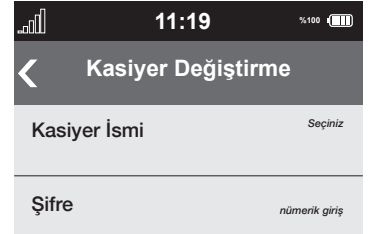

- 2. Bu menüden Kasiyer değiştirebilirsiniz. **Kasiyer İsmi** satırını seçerek kayıtlı kasiyer isim listesini görüntüleyin, listeden seçmek istediğiniz kasiyer ismini seçip şifresini girin.
- 3. **Kaydet** seçeneğini seçip seçimi kaydedin.
- 4. Önceki menüye dönmek için ekranın sol üst köşesindeki < düğmesine veya tuş takımındaki **X** (kırmızı) düğmesine basın.

## **4.8 Yardım Menüsü**

1. Yardım menüsüne ulaşmak için ANA MENÜ'den **Yardım** seçeneğini seçin. Yardım menüsü görüntülenir.

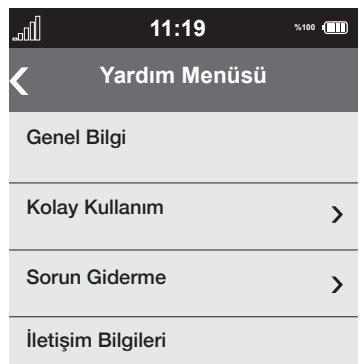

- 2. Bu menüden aşağıdaki başlıkları görüntülemeniz mümkündür.
	- 1- Genel Bilgiler
	- 2- Kolay Kullanım
	- 3- Sorun Giderme
	- 4-İletişim Bilgileri
- 3. Önceki menüye dönmek için ekranın sol üst kösesindeki < düğmesine veya tuş takımındaki **X** (kırmızı) düğmesine basın.

## **5.1 KDV Programlama**

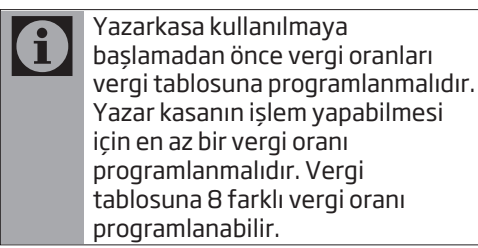

Vergi oranları programlanmadan önce Z raporu alınmalıdır. Raporlar için bakınız sayfa 39.

- 1. Programlama menüsüne ulaşmak için Ayarlar Menüsünde **Programlama**  seçeneğini seçin. Programlama menüsü görüntülenir.
- 2. KDV Programlama menüsüne ulaşmak için **KDV Programlama** seçeneğini seçin. KDV Programlama menüsü görüntülenir.

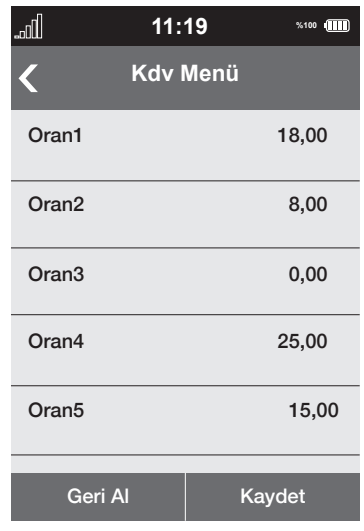

- 3. Programlamak istediğiniz oranı seçip Tuş takımı ile KDV oranını girin, bir sonraki oranı seçmek için tuş takımı üzerindeki **OK** düğmesine basın.
- 4 Programlamak istediğiniz tüm oranlar için aynı işlemi uygulayın.

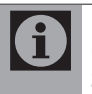

8 adet vergi tablosundaki vergi oranlarının hepsi programlanmak zorunda değildir. En az 1 adet vergi oranı programlanıp diğerleri boş bırakılabilir.

5. İhtiyaç kadar KDV oranını girip **KAYDET** düğmesine basın.

Vergi tablosunda aynı oran, birden fazla programlanamaz. Örneğin; %10 KDV hem Oran 1 hemde Oran 5'e programlanamaz bu durumda Giriş Hatası hata mesajı verir.

## **5.2 Kısım'ların programlanması**

Kısım programlanmadan önce Z raporu alınmalıdır. Raporlar için bakınız sayfa 39.

- 1. Programlama menüsüne ulaşmak için Ayarlar Menüsünde **Programlama**  seçeneğini seçin. Programlama menüsü görüntülenir.
- 2. Kısım Programlama menüsüne ulaşmak için **Kısım Programlama** seçeneğini seçin. Kısım Programlama menüsü görüntülenir.

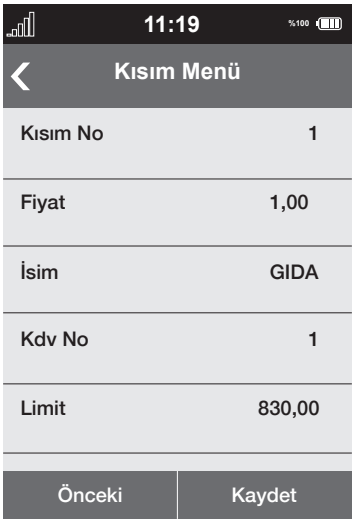

- 3. **Kısım No** satırına proglamlanmak istenen Kısım numarasını **1...8** düğmeleri ile girin (Örneğin: 1), ardından tuş takımındaki **OK** (yeşil) düğmesine basarak bir sonraki seçeneğe geçin.
- 4. **Fiyat** satırına proglamlanmak istenen Fiyatı **1...0** düğmeleri ile girin (Örneğin: 10,00), ardından tuş takımındaki **OK** (yeşil) düğmesine basarak bir sonraki seçeneğe geçin.
- 5. **İsim** satırına proglamlanmak istenen Kısım ismini **Ekran klavyesi** ile girin (Örneğin: M.GIDA), ardından **ONAY** düğmesine basın Ekran Klavyesi kapanır. Bir sonraki seçeneğe geçmek için tuş takımındaki **OK** (yeşil) düğmesine basın.
- 6. **KDV No** satırına proglamlanmak istenen KDV oranını KDV tablosunda programlanan KDV No'sunu **1...8** düğmeleri ile girin (Örneğin: 1, KDV Tablosunda %8 KDV oranı KDV NO 1 kısmına programlanmıştır), ardından tuş takımındaki **OK** (yeşil) düğmesine basarak bir sonraki seçeneğe geçin.
- 7. **Limit** satırına proglamlanmak istenen limit miktarı **1...0** düğmeleri ile girin (Örneğin: 50,00), ardından tuş takımındaki **OK** (yeşil) düğmesine basarak bir sonraki seçeneğe geçin.

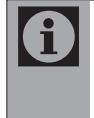

Bir kısım programlanırken limit kısmına, örneğin 50 TL limit girilirse bu kısımda tek kalemde 50 TL'den yüksek satış yapamazsınız.

8. Kısım programını kaydetmek için **Kaydet** düğmesine basın. Programladığınız Kısım kaydedilecektir.

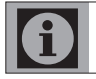

Diğer kısımları programlamak için 3 ila 8. maddeleri tekrar edin.

9. Programlamayı tamamlayıp önceki menüye dönmek için ekranın sol üst köşesindeki düğmesine veya **X**  (kırmızı) düğmesine basın.

## **5.3 Başlık Programlama**

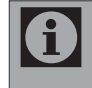

Başlık programlanmadan önce Z raporu alınmalıdır. Raporlar için bakınız sayfa 39.

- 1. Programlama menüsüne ulaşmak için Ayarlar Menüsünde **Programlama**  seçeneğini seçin. Programlama menüsü görüntülenir.
- 2. Başlık Programlama menüsüne ulaşmak için **Başlık Programlama** seçeneğini seçin. Başlık Programlama menüsü görüntülenir.

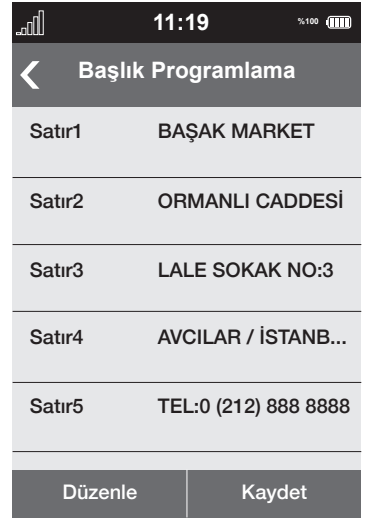

- 3. Birinci satırdan başlayarak bilgileri ekran klavyesinden girip, satırdaki bilgileri kaydetmek için ekran klavyesindeki **ONAY** düğmesine basın.
- 4. Bir sonraki satıra geçmek için tuş takımındaki **OK** (yeşil) düğmesine basın.

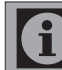

Toplamda 8 satır ve her satıra 30 karakter bilgi girebilirsiniz.

5. Tüm bilgileri girdikten sonra kaydetmek için **Kaydet** düğmesine basın. Programladığınız başlık kaydedilecektir.

### **5.4 PLU'ların programlanması**

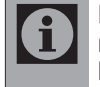

PLU programlanmadan önce Z raporu alınmalıdır. Raporlar için bakınız sayfa 39.

Yazarkasanıza 10000 adet PLU programlayabilirsiniz.

- 1. Programlama menüsüne ulaşmak için Ayarlar Menüsünde **Programlama**  seçeneğini seçin. Programlama menüsü görüntülenir.
- 2. Plu Programlama menüsüne ulaşmak için **Plu Programlama** seçeneğini seçin. Plu Programlama menüsü görüntülenir.

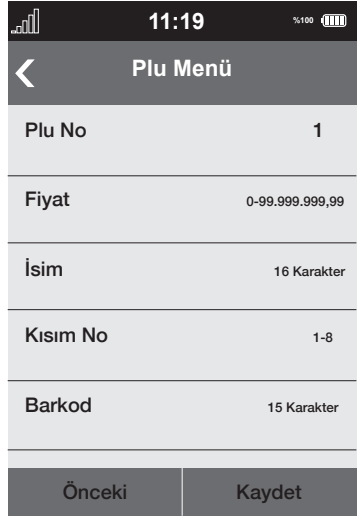

- 3. **Plu No** satırına proglamlanmak istenen PLU numarasını **1...0** düğmeleri ile girin (Örneğin: 1), ardından tuş takımındaki **OK** (yeşil) düğmesine basarak bir sonraki seçeneğe geçin.
- 5. **Fiyat** satırına proglamlanmak istenen Fiyatı **1...0** düğmeleri ile girin (Örneğin: 1,00), ardından tuş takımındaki **OK** (yeşil) düğmesine basarak bir sonraki seçeneğe geçin.
- 4. **İsim** satırına proglamlanmak istenen PLU ismini **Ekran Klavyesinden** girin (Örneğin: SAKIZ), ardından ekran klavyesinden **ONAY** düğmesine basın, bir sonraki seçeneğe geçmek için tuş takımındaki **OK** (yeşil) düğmesine basın.
- 6. **Kısım No** satırına ürünün bağlı olması istenen Kısım numarasını **1...8** düğmeleri ile girin (Örneğin: 1), ardından tuş takımındaki **OK** (yeşil) düğmesine basarak bir sonraki seçeneğe geçin.
- 7. **BARKOD** satırına Barkod okuyucu kullanıyorsanız ürünün barkod numarasını barkod okuyucusu ile okutunuz yada **1...0** düğmeleri ile girin (Örneğin: 1234567890), ardından tuş takımındaki **OK** (yeşil) düğmesine basın.
- 8. **Kaydet** düğmesine basarak PLU'yu kaydedip bir sonraki PLU programlamasına geçmek için **Sonraki** düğmesine basarak sonraki Plu programlamasına geçin.

Diğer PLU'ları programlamak için 3 ila 8. maddeleri tekrar edin.

### **5.5 İndirim / Artırım oranlarının programlanması**

0,01'den 99,99 oranına kadar indirim veya Artırım programlayabilirsiniz.

- 1. Programlama menüsüne ulaşmak için Ayarlar Menüsünde **Programlama**  seçeneğini seçin. Programlama menüsü görüntülenir.
- 2. İndirim/Artırım menüsüne ulaşmak için **İndirim/Artırım** seçeneğini seçin. İndirim/Artırım menüsü görüntülenir.

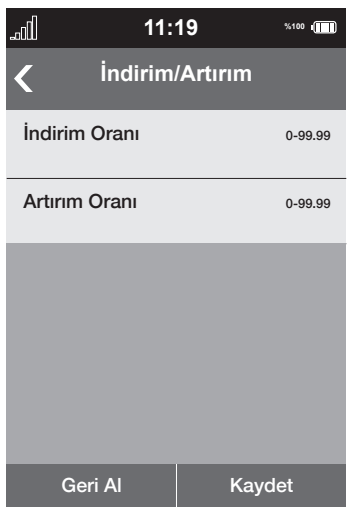

- 3. **İndirim Oranı** satırına proglamlanmak istenen indirim miktarını **1...0** düğmeleri ile girin (Örneğin: 10,00) ardından tuş takımındaki **OK** (yeşil) düğmesine basarak bir sonraki seçeneğe geçin.
- 4. **Artırım Oranı** satırına proglamlanmak istenen artırım miktarını **1...0** düğmeleri ile girin (Örneğin: 20,00) ardından tuş takımındaki **OK** (yeşil) düğmesine basın.
- 5. İndirim/Artırım oranlarını kaydetmek için **Kaydet** düğmesine basın. Programladığınız oranlar kaydedilecek.
- 6. Önceki menüye dönmek için ekranın sol üst kösesindeki < düğmesine veya tuş takımındaki **X** (kırmızı) düğmesine basın.

## **5.6 Fiş Limitinin programlanması**

Maliye Bakanlığı, Yazarkasalarda i. kesilebilecek fişler için belli bir limit tanımlamaktadır. Fiş limiti enflasyona göre çeşitli dönemlerde değişmektedir. Bu limitten daha fazla satış yapıldığında; fatura düzenleme zorunluluğu vardır. Aşağıda tanımlanan özellik kullanılarak, fiş limiti programlanabilir ve Maliye Bakanlığının tanımladığı fiş limitinden daha fazla satış yapılması engellenebilir.

- 1. Programlama menüsüne ulaşmak için Ayarlar Menüsünde **Programlama**  seçeneğini seçin. Programlama menüsü görüntülenir.
- 2. Fiş Limiti menüsüne ulaşmak için **Fiş Limiti** seçeneğini seçin. Fiş Limiti menüsü görüntülenir.

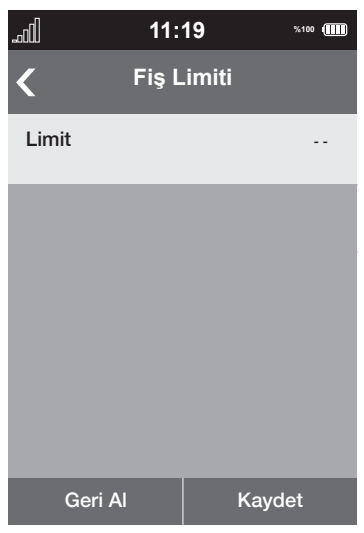

- 3. **FİŞ LİMİTİ** satırına proglamlanmak istenen fiş limiti miktarını **1...0** düğmeleri ile girin (Örneğin: 750,00) ardından tuş takımındaki **OK** (yeşil) düğmesine basın.
- 4. Fiş Limiti oranını kaydetmek için **Kaydet** düğmesine basın. Programladığınız oran kaydedilecek.
- 5. Önceki menüye dönmek için ekranın sol üst köşesindeki < düğmesine veya tuş takımındaki **X** (kırmızı) düğmesine basın.

## **5.7 Ek Bilgiler**

Bu alana girilen Mersis No, Web i Adresi, Ticari Sicil No vb. gibi bilgiler satış fişinin alt kısmında bilgi amaçlı olarak basılmaktadır.

### **6.1 Manyetik kart okuma ile satış**

1. Kartı aşağıda gösterildiği gibi yukarıdan aşağı doğru sabit bir hızla geçirin.

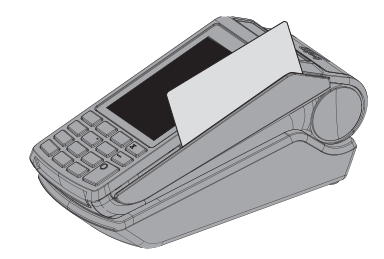

### **6.2 Akıllı kart okuma ile satış**

1. Akıllı kartlar çip yazarkasanın içine girecek ve yukarı bakacak şekile aşağıda gösterildiği gibi takın.

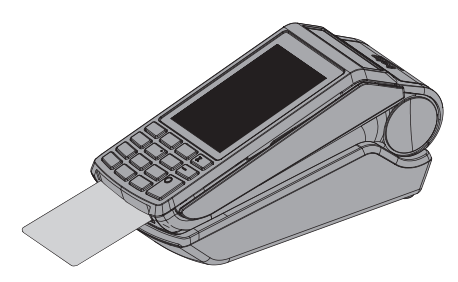

#### **6.3 Temassız kart okuma (CONTACTLESS) ile satış**

- 1. Satış işleminde ödeme sırası geldiğinde, Kredi kartı tuşuna basılır.
- 2. Ekranda temassız kart okunma sayfası göründüğünde, "temassız kart özelliği olan" kart ekrana yaklaşık 1 Cm yaklaştırılır. Aşağıda gösterildiği gibi.

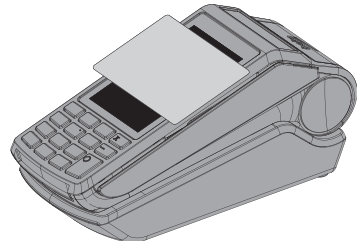

3. Okuma işlemi tamamlandığında ekranda bulunan 4 adet Led sembolü yanar ve yazarkasa uyarı sesi verir.

## **6.4 Çekmecenin Açılması**

Satış sonrası dışında çekmeceyi açabilirsiniz.

1. Satış dışında çekmecenin açılması için **Fonk.** ardından **Çekmece** düğmesine basın çekmece açılacaktır.

### **6.5 Tek Kalem Satışı**

Örneğin; Kısım 1'den 4,50 TL tutarında ürün satış yapmak için;

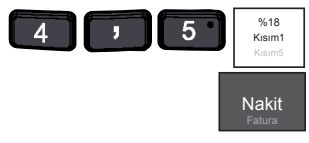

Fiş Örneği;

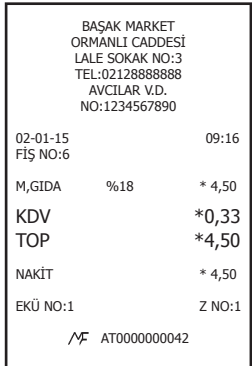

## **6.6 Tekrarlı Satış**

Örneğin; Kısım 1'den 12,50 TL tutarında 3 kalem ürün satış yapmak için;

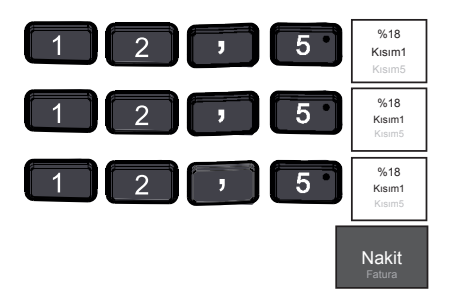

#### Fiş Örneği;

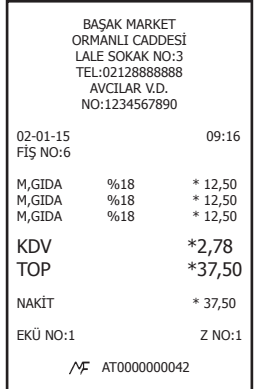

### **6.7 Çarpma**

Örneğin; Kısım 1'den 0,50 TL tutarında 5 ürün satış yapmak için;

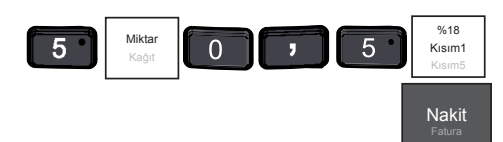

Fiş Örneği;

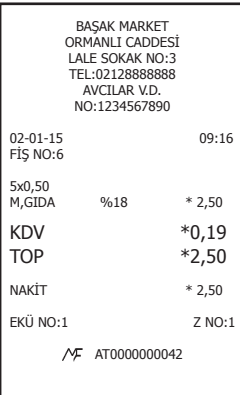

## **6.8 Para Üstü İşlemi**

Yapılan satışlarda müşterinin verdiği para toplam tutardan büyük ise, müşterinin verdiği para tutar yazarkasaya girilerek Nakit tuşuna basıldığında yazarkasa para üstünü otomatik olarak hesaplar.

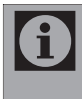

Kredi kartı ve Kupon ile yapılan ödemelerde tutardan yüksek bir değer girilemez. Kredi kartı ve Kupon için para üstü işlemi yapılamaz.

Örneğin; 0,50 TL tutarında bir alişveriş için 5 TL ödenmesi;

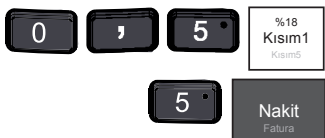

### Fiş Örneği;

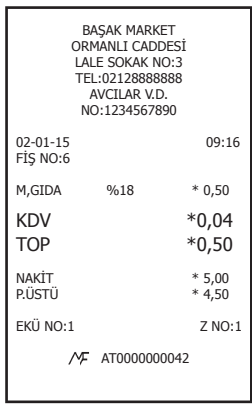

#### **6.9 İptal İşlemi 6.9.1 Kalem iptal işlemi**

Satış sırasında hata yapıldığı sonradan farkedildiğinde veya müşteri iade yapmak istediğinde; eğer, Ödeme işlemine başlanmadı ise **İptal** düğmesi ile düzeltme yapmak mümkündür.

Örneğin; Kısım 2 (TEKEL) 20 TL tutarında bir alisverisin iptali;

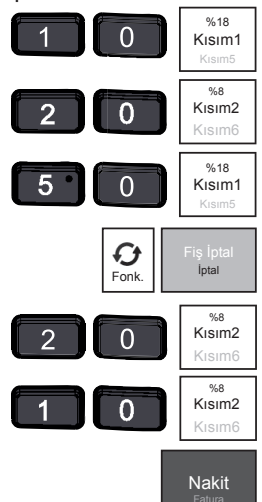

**İşlem Adımları:** İptal işlemi için önce **Fonk.** daha sonra **İptal** düğmesine basın.

## Fiş Örneği;

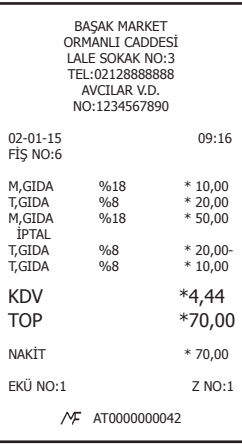

## **6.9.2 Satış Fişi İptali**

Ödeme işlemine başlanmadı ise bir fişdeki tüm satışların tamamını **Fiş İptali** düğmesi ile iptal edilebilir.

Örneğin; Kısım 2 (TEKEL) 20 TL Kısım 1 (M.GIDA) 10 TL tutarında bir fişin tamamen iptali;

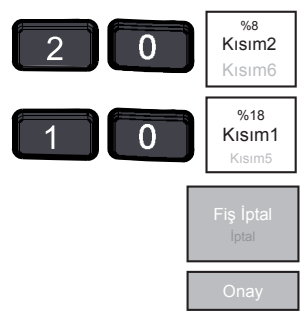

**İşlem Adımları:** İptal işlemi için önce **İptal** düğmesine basın, ekranda **Fiş iptal etmek istiyor musunuz?** mesajı görüntülenir onaylamak için ekrandaki **Onay** düğmesine basın.

Fiş Örneği;

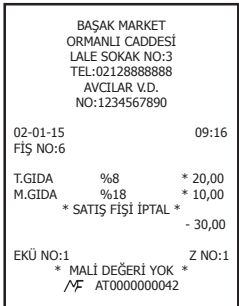

**Nakit**, **Kupon veya Kredi**  ĭ **Kartı düğmelerine basılarak ödeme işlemine başlandıysa fiş iptali yazarkasa üzerinden gerçekleştirilemez. Fişi iptal etmek için lütfen muhasebeciniz ile görüşünüz. Ödeme Kredi Kartı düğmesine basılarak yapılmış ise satış fişi iptal edilemez. Fişi iptal etmek için lütfen muhasebeciniz ile görüşünüz, fakat banka uygulaması üzerinden Kredi Kartı satışı iptal edilebilir.**

## **6.10 Ödeme Şekilleri**

Yazarkasanız 3 farklı ödeme şeklini kabul etmektedir. Her bir ödeme şeklinde yapılan satış miktarı Z Raporunda görüntülenir.

- **Nakit:** Satış sonunda nakit para ile ödeme yapılması durumunda kullanılır.
- **Kupon:** Ödemenin kupon (Yemek kuponu, v.s.) ile yapılması durumunda kullanılır.
- **Kredi Kartı:** Ödemeninin Kredi kartı ile yapılması durumunda kullanılır.

Kredi kartı ve Kupon ile yapılan ödemelerde tutardan yüksek bir değer girilemez.

Örneğin; Kısım 1'den 20 TL tutarında bir alışverişin KUPON ile ödenmesi;

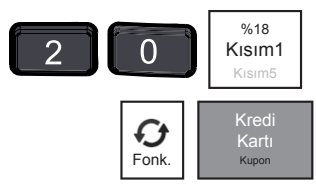

**İşlem Adımları:** Kupon ile ödeme için önce **Fonk.** daha sonra **Kupon** düğmesine basın. Fiş Örneği;

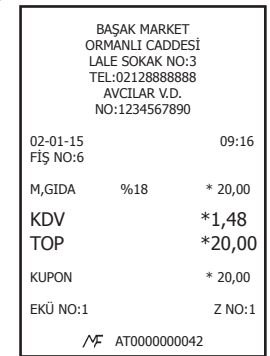

## **6.11 Karma Ödeme**

Satış sonunda çeşitli ödeme şekilleri ile karma olarak ödeme yapılabilir.

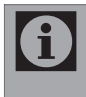

Kredi Kartı ile yapılan ödemeler için fişin sonrasında işyeri ve müşteri için sırayla slip çıkacakıtr.

Örneğin; Kısım 1'den 50 TL tutarında bir alışverişin 15 TL'si NAKİT 30 TL'si KUPON ve 5 TL'si K.KARTI ile ödenmesi;

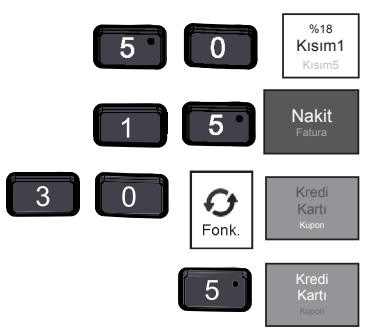

**İşlem Adımları:** Kupon ile ödeme için önce **Fonk.** daha sonra **Kupon** düğmesine basın.

Fiş Örneği;

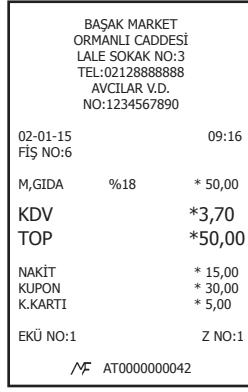

### **6.12 İndirim / Artırım'ın Satışta Kullanılması**

İndirim ve Artırım oranları **% - / %+** düğmesine basılarak uygulanır.

Tuş takımından satış sırasında girilen artırım, indirim oranları; programlanmış artırım, indirim oranlarına göre önceliye sahiptir.

#### **6.12.1 Programlanmış oranla indirim / artırım**

Örneğin; Kısım 1'den 10 TL tutarında bir satış üzerine programlanmış %20 oranında artırım yapmak;

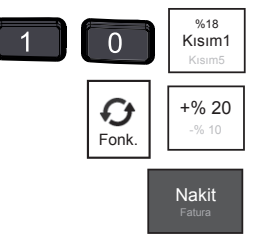

**İşlem Adımları:** Artırım yapmak için önce **Fonk.** daha sonra **+%** düğmesine basın.

Fiş Örneği;

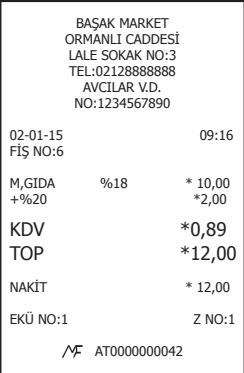

#### **6.12.2 Aratoplam üzerinden programlanmış oranla indirim / artırım**

Örneğin; Kısım 1'den 10 TL, Kısım 2'den 20 TL olan bir 30 TL'lik satışın üzerine programlanmış oranda indirim yapmak;

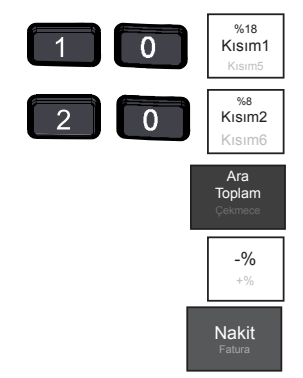

## Fiş Örneği;

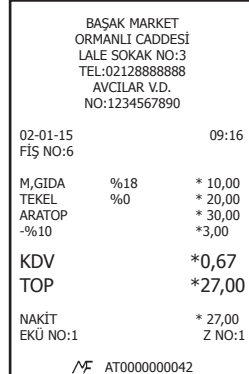

#### **6.12.3 İndirim / Artırım oranı girerek İndirim / Artırım yapmak**

Örneğin; Kısım 1'den 10 TL'lik bir satışa %35 ornında indirim yapmak;

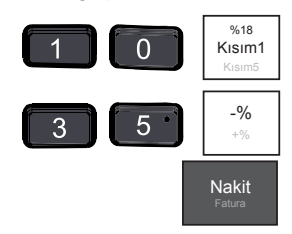

#### Fiş Örneği;

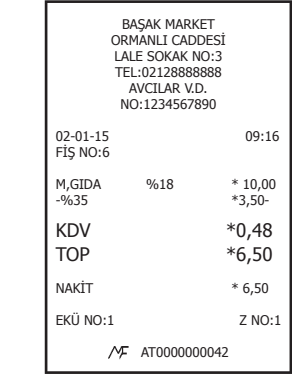

### **6.13 PLU'ların Satışta Kullanılması 6.13.1 PLU Satışı**

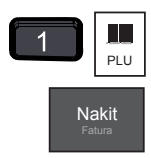

Fiş Örneği;

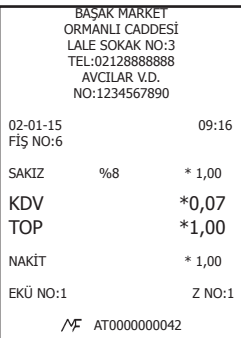

### **6.13.2 PLU'lardan çarpım satış**

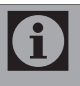

Benzer bir satış işlemini çarpım kullanarak aşağıdaki gibi yapmak mümkündür.

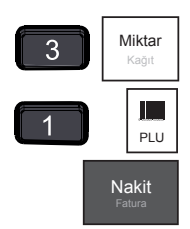

### Fiş Örneği;

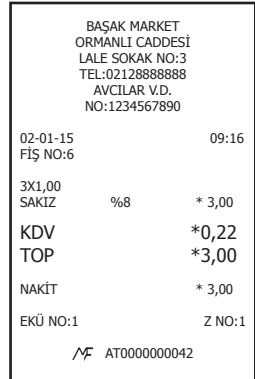

#### **6.13.3 PLU'lardan tekrarlı satış**

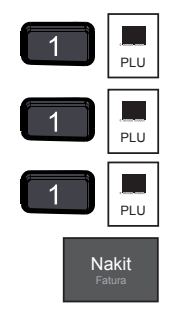

### Fiş Örneği;

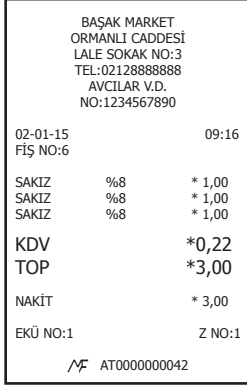

### **6.14 Faturalı Satış - Avans**

Fiş limitinin aşılması durumunda veya müşterinin fatura, e-fatura, e-arşiv veya avans işlemleri talep etmesi durumunda satış işlemi harici fatura ile gerçekleşip ödeme işlemini K.Kartı veya nakit olarak gerçekleştirebilirsiniz.

1. Faturalı Satış İşlemleri menüsüne ulaşmak **Fonk.** düğmesine ardından **Fatura** düğmesine basın. Faturalı Satış menüsü görüntülenir.

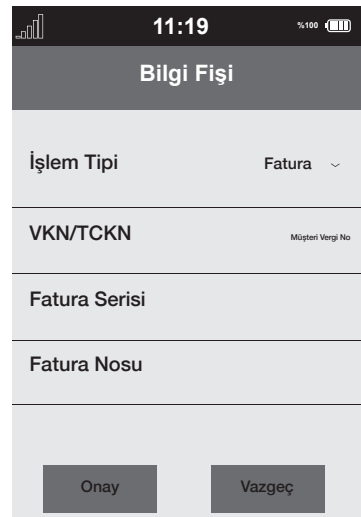

- 2. İşlem Tipi seçeneğinden Fatura, e-Fatura, e-Arşiv, avans seçimini yapın.
- 3. Vergi Kimlik numarası veya TC kimlik numarsını girin ardından **ONAY** düğmesine basarak bir sonraki seçeneğe geçin.
- 4. Fatura kalemlerini **1...0** düğmeleri ile girin ilgli **KISIM** düğmesine basın ardından **NAKİT**düğmesine basarak fişi sonlandırın.
- 5. Ödeme K.Kartı ile olacaksa **Kredi Kartı** düğmesine basarak banka uygulamasına geçilir ve ödeme işlemi Kredi Kartı ile tamamlanır;

#### **6.15 Eczaneler için Muayene Katkı Payı Düzenlemesi**

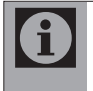

**Eczane Modu Ayarı:** Eczane modu yetkili servis tarafından aktif hale getirilebilir.

#### **Satış İşlemleri:**

1. Tutar girilir ve ilgili kısım tuşlanır, sonrasında ekranda **K.Payı** tuşuna basılır, "KATKI PAYI" ekranı açılır.

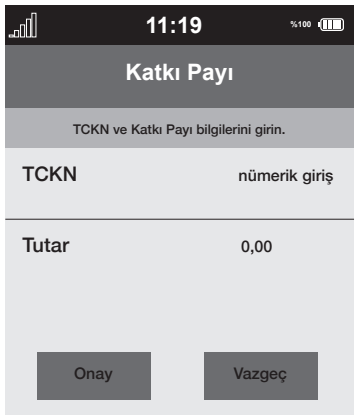

2. Reçetedeki ilaç katkı payı tutarı ve müşterinin TC kimlik no'su, bilgileri girilir ve **NAKİT/ONAY** tuşuna basılır. Eğer bilgiler doldurulursa "MUYANE KATKI PAYI VAR" yazan bir fiş çıkacaktır. Fiş Örneği;

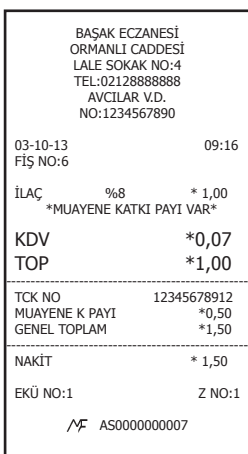

### **6.16 Döviz ile Ödeme işlemi Döviz cinsi ayarı:**

- 1. Programlama menüsüne ulaşmak için Ayarlar Menüsünde **Programlama**  seçeneğini seçin. Programlama menüsü görüntülenir.
- 2. Döviz Programlama menüsüne ulaşmak için **Döviz Programlama** seçeneğini seçin. Döviz Programlama menüsü görüntülenir.

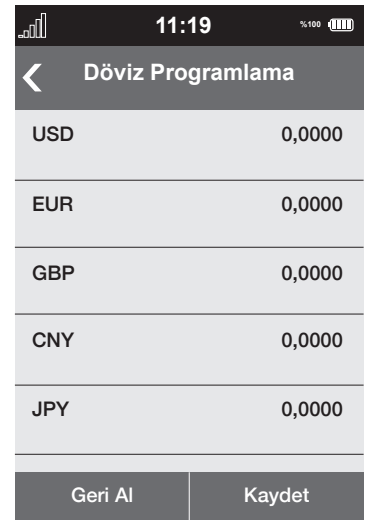

- 3. Programlamak istediğiniz dövizi seçip Tuş takımı ile döviz kur oranını girin, bir sonraki oranı seçmek için tuş takımı üzerindeki **OK** düğmesine basın.
- 4 Programlamak istediğiniz tüm oranlar için aynı işlemi uygulayın.

### **Satış İşlemleri:**

- 1. Tutar girilir ve ilgili kısım tuşlanır, sonrasında ekrandan **Fonk.** düğmesine basın.
- 2 Ekranda görüntülenen Döviz değişim düğmesine basarak seçmek istediğiniz döviz türünü seçin.

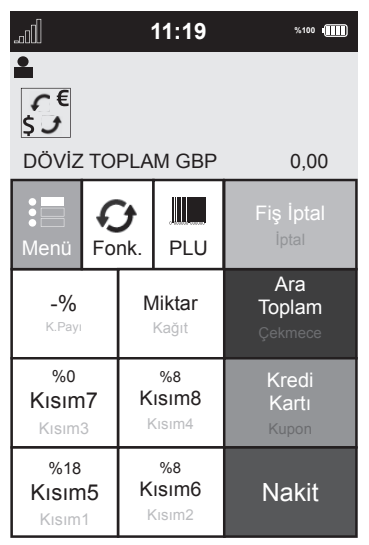

- 3 İstenilen döviz seçildikten sonra **NAKİT** tuşuna basılarak satış işlemine olağan şekli ile devam edilir.
- Fiş Örneği;

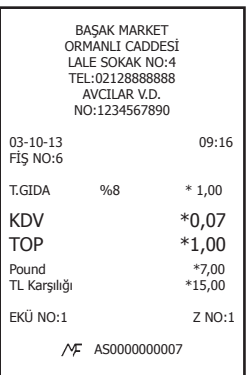

### **7.1 Z Günlük Rapor (Günlük Satış Raporu)**

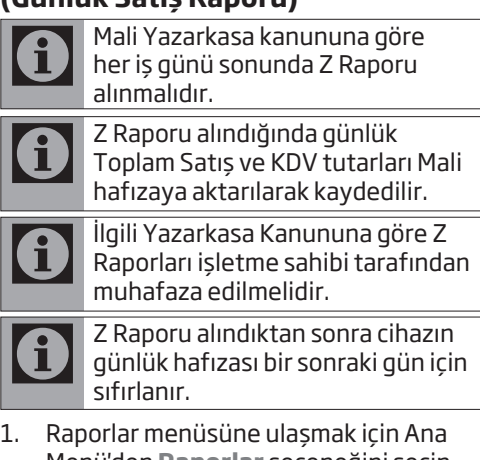

- Menü'den **Raporlar** seçeneğini seçin. RAPORLAR menüsü görüntülenir.
- 2. Z Raporları menüsüne ulaşmak için **Z Raporları** seçeneğini seçin. Z Raporları menüsü görüntülenir.
- 3. Z Günlük Rapor almak için **Z Günlük Rapor** seçeneğini seçin ve ekranın şağ alt köşesinden **Yazdır** düğmesine basın. Günlük Z Raporu basılır.

### Rapor Örneği;

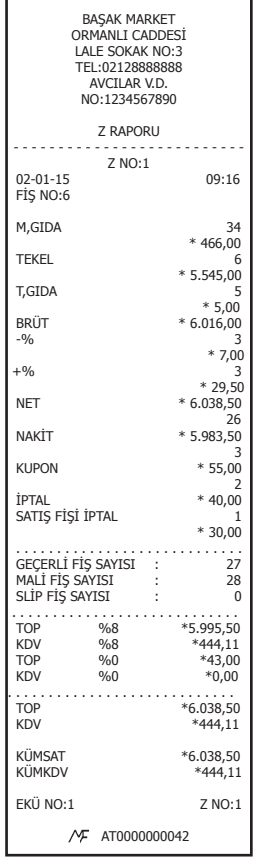

## **7.2 Z PLU Raporları (PLU Satış Raporu) Raporlar**

Bu rapor alındığında, PLU satışları hafızadan silinir.

Bu rapor aşağıdaki durumlarda sıfırlanır.

a. Z PLU satış raporu alındığında, b. İki PLU arasında Z PLU satış raporu alındığında.

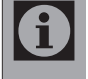

Bu raporda, son alınan Z PLU Satış Raporundan sonraki PLU satışları görülür.

- 1. Raporlar menüsüne ulaşmak için Ana Menü'den **Raporlar** seçeneğini seçin. Raporlar menüsü görüntülenir.
- 2. Z Raporları menüsüne ulaşmak için **Z Raporları** seçeneğini seçin. Z Raporları menüsü görüntülenir.
- 3. Z PLU Rapor menüsüne ulaşmak için **Z PLU Rapor** seçeneğini seçin Z PLU Rapor menüsü görüntülenir.
- 4. Tüm PLU'lar raporu almak için **Tüm Plu'lar,** İki PLU Arası raporu almak için **İki PLU Arası** düğmesine ardından **Yazdır** düğmesine basın. Seçtiğiniz Rapor basılır.

Rapor Örneği;

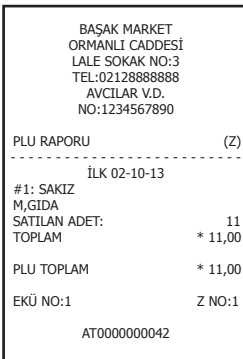

### **7.3 X Raporu (X Günlük Satış Raporu)**

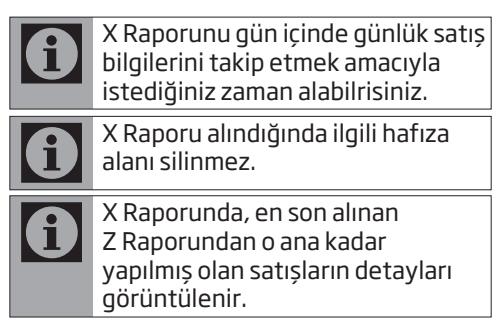

- 1. Raporlar menüsüne ulaşmak için Ana Menü'den **Raporlar** seçeneğini seçin. Raporlar menüsü görüntülenir.
- 2. X Raporları menüsüne ulaşmak için **X Raporları** seçeneğini seçin. X Raporları menüsü görüntülenir.
- 3. X GÜNLÜK raporu almak için **X Günlük Rapor** düğmesine basın günlük X Raporu basılır.

Rapor Örneği;

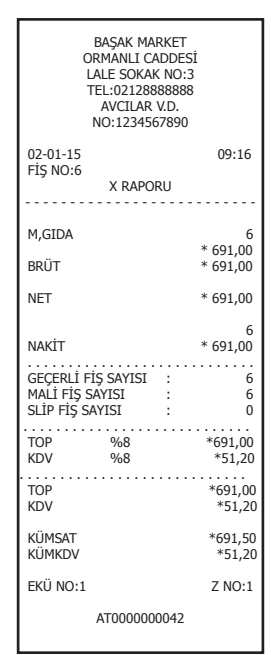

### **7.4 X PLU Raporu (PLU Satış Raporu)**

![](_page_40_Picture_2.jpeg)

Bu rapor alındığında, PLU satışları hafızadan silinmez.

Bu rapor aşağıdaki durumlarda sıfırlanır.

a. Z PLU satış raporu alındığında, b. İki PLU arasında Z PLU satış raporu alındığında.

![](_page_40_Picture_6.jpeg)

Bu raporda, son alınan Z PLU Satış Raporundan sonraki PLU satışları görülür.

- 1. Raporlar menüsüne ulaşmak için Ana Menü'den **Raporlar** seçeneğini seçin. Raporlar menüsü görüntülenir.
- 2. X Raporları menüsüne ulaşmak için **X Raporları** seçeneğini seçin. X Raporları menüsü görüntülenir.
- 3. X PLU Rapor menüsüne ulaşmak için **X PLU Rapor** seçeneğini seçin X PLU Rapor menüsü görüntülenir.
- 4. Tüm PLU'lar raporu almak için **Tüm Plu'lar,** İki PLU Arası raporu almak için **İki PLU Arası** düğmesine ardından **Yazdır** düğmesine basın. Seçtiğiniz Rapor basılır.

Rapor Örneği;

![](_page_40_Picture_296.jpeg)

![](_page_40_Figure_14.jpeg)

X Menüsünden ayrıca, X Periyodik Raporunu alabilirsiniz.

## **7.5 Mali Hafıza Raporları**

- 1. Raporlar menüsüne ulaşmak için Ana Menü'den **Raporlar** seçeneğini seçin. Raporlar menüsü görüntülenir.
- 2. Mali Hafıza Raporları menüsüne ulaşmak için **Mali Hafıza Raporları** seçeneğini seçin. Mali Hafıza Raporları menüsü görüntülenir.

![](_page_40_Figure_19.jpeg)

### **7.5.1 İki Z No Arası Rapor**

![](_page_40_Picture_297.jpeg)

Günlük Satış ve KDV toplamlarını kontrol etmek amacıyla Mali Bellek Raporları alınabilir.

1. Mali Hafıza Raporları menüsünden **İki Z No Arası Rapor** seçeneğini seçin. İki Z No Arası Rapor menüsü görüntülenir.

![](_page_41_Picture_1.jpeg)

2. Sırasıyla almak istediğiniz İlk Z No ve Son Z No bilgilerini girip **Yazdır** düğmesine basın. Detay Raporu basılır. Rapor Örneği;

![](_page_41_Picture_375.jpeg)

#### **7.5.2 İki Tarih Arası Rapor**

1. Mali Hafıza Raporları menüsünden **İki Tarih Arası Rapor** seçeneğini seçin. İki Tarih Arası Rapor menüsü görüntülenir.

![](_page_41_Picture_376.jpeg)

2. Sırasıyla almak istediğiniz İlk Tarih ve Son Tarih bilgilerini girip **Yazdır** düğmesine basın. Detay Raporu basılır.

Rapor Örneği;

![](_page_41_Picture_377.jpeg)

### **7.5.3 Güncel Dönem Raporu**

![](_page_42_Picture_2.jpeg)

Güncel Dönem, bulunduğunuz ayın raporunu yazdırabilirsiniz.

- 1. Mali Hafıza Raporları menüsünden **Güncel Dönem Raporu** seçeneğini seçin.
- 2. GÜNCEL DÖNEM raporu almak için **Yazdır** düğmesine basın. Detay Raporu basılır.

#### **7.5.4 Geçmiş Dönem Raporu**

![](_page_42_Picture_7.jpeg)

Geçmiş Dönem, önceki ayın raporunu yazdırabilirsiniz.

- 1. Mali Hafıza Raporları menüsünden **Geçmiş Dönem Raporu** seçeneğini seçin.
- 2. Geçmiş Dönem Raporu almak için **Yazdır** düğmesine basın. Detay Raporu basılır.

#### **7.5.5 Fiş Özet Raporu**

![](_page_42_Picture_12.jpeg)

Mali Hafıza Fiş Özet Raporunu yazdırabilirsiniz.

- 1. Mali Hafıza Raporları menüsünden **Fiş Özet Raporu** seçeneğini seçin.
- 2. Fiş Özet Raporu almak için **Yazdır**  düğmesine basın. Detay Raporu basılır.

## **7.6 Ekü Raporları**

- 1. Raporlar menüsüne ulaşmak için Ana Menü'den **Raporlar** seçeneğini seçin. Raporlar menüsü görüntülenir.
- 2. Ekü Raporları menüsüne ulaşmak için **Ekü Raporları** seçeneğini seçin. Ekü Raporları menüsü görüntülenir.

![](_page_42_Picture_19.jpeg)

#### **7.6.1 Detay Raporu**

- Elektronik Kayıt Ünitesi yaptığınız T. işlemlerin ikinci kopyasını hafızada tutmaktadır. İstediğiniz zaman hafızada kayıtlı fiş ve raporları belirli aralıklara göre yazdırabilirsiniz. Ayrıca EKÜ hafızasında kayıtlı bilgilerin hangi aralıklarda bulunduğunu EKÜ Detay Raporu ile görebilirsiniz.
- 1. Ekü Raporları menüsünden **Detay Raporu** seçeneğini seçin.
- 2. Detay Raporu almak için **Yazdır**  düğmesine basın. Detay Raporu basılır.

#### Rapor Örneği;

![](_page_43_Picture_297.jpeg)

#### **7.6.2 Z NO / Fiş No Raporu**

Belirli bir Z numarasından ve fiş nunarasından başlayıp, belirli bir Z numarasına ve Fiş numarasına kadar olan fiş ve raporları bu menü ile yazdırabilirsiniz.

1. Ekü Raporları menüsünden **Z No-Fiş No Raporu** seçeneğini seçin. Z No-Fiş No Raporu Menüsü görüntülenir.

![](_page_43_Picture_298.jpeg)

2. Sırasıyla almak istediğiniz İlk Z No, İlk Fiş No, Son Z No, Son Fiş No ve Fiş Tipi bilgilerini girip **Yazdır** düğmesine basın. Detay Raporu basılır.

#### **7.6.3 Tarih-Saat Raporu**

![](_page_43_Picture_10.jpeg)

1. Ekü Raporları menüsünden **Tarih-Satış Raporu** seçeneğini seçin. Tarih-Saat Raporu Menüsü görüntülenir.

![](_page_43_Picture_299.jpeg)

2. Sırasıyla almak istediğiniz İlk Tarih, İlk Saat, Son Tarih, Son Saat bilgilerini girip **Yazdır** düğmesine basın. Detay Raporu basılır.

## **8.1 Cihaz Ayarları**

1. Kullanıcı Ayarları menüsüne ulaşmak için Ayarlar Menüsünde **Cihaz Ayarları**  seçeneğini seçin. Cihaz Ayarları menüsü görüntülenir.

![](_page_44_Picture_208.jpeg)

#### **8.1.1 Tuş Takımı**

1. Cihaz Ayarları menüsünden **Tuş Takımı** seçeneğini seçin. Tuş Takımı Menüsü görüntülenir.

![](_page_44_Picture_6.jpeg)

- 2. Aydınlatma ve Tuş Sesini ON/OFF seçeneği ile açıp/kapatabilirsiniz.
- 3. Önceki menüye dönmek için ekranın sol üst köşesindeki < düğmesine veya tuş takımındaki **X** (kırmızı) düğmesine basın.

#### **8.1.2 Ekranlar**

1. Cihaz Ayarları menüsünden **Ekranlar** seçeneğini seçin. Ekranlar Menüsü görüntülenir.

![](_page_44_Picture_11.jpeg)

2. Ana Ekran Aydınlatma seçeneğini seçin ayar menüsü görüntülenir.

![](_page_44_Figure_13.jpeg)

- 3. Ekran Parlaklığını kişisel tercihinize göre ayarlayıp kaydetmek için **Uygula**, kaydetmeden çıkmak için **Çıkış** seçeneğini seçin.
- 4. Ön Ekran Aydınlatmasını ON/OFF seçeneği ile açıp/kapatabilirsiniz.
- 5. Önceki menüye dönmek için ekranın sol üst kösesindeki < düğmesine veya tuş takımındaki **X** (kırmızı) düğmesine basın.

### **8.1.3 Güç Yönetimi**

1. Cihaz Ayarları menüsünden **Güç Yönetimi** seçeneğini seçin. Güç Yönetimi Menüsü görüntülenir.

![](_page_45_Figure_3.jpeg)

- 2. Standby Modunu ON/OFF seçeneği ile açıp/kapatabilirsiniz.
- 3. Önceki menüye dönmek için ekranın sol üst kösesindeki < düğmesine veya tuş takımındaki **X** (kırmızı) düğmesine basın.

#### **8.1.4 Bağlantı Ayarları (Ethernet)**

![](_page_45_Picture_7.jpeg)

Ethernet bağlantısını kullanabilmek için kasanız ile birlikte gelen mikro USB - Ethernet dönüştürücü ile ethernet kablosunun bağlayınız.

1. Cihaz Ayarları menüsünden **Bağlantı Ayarları** seçeneğini seçin. Bağlantı Ayarları Menüsü görüntülenir.

![](_page_45_Picture_266.jpeg)

2. Ethernet ayarları için **Ethernet** seçeneğini seçin. Ethernet Ayarları Menüsü görüntülenir.

![](_page_45_Picture_267.jpeg)

3. Otomatik ağ ayarlarını yapmak için DHCP seçeneğini Açık seçip ayarı kaydetmek için **Kaydet** düğmesine basın.

#### veya

Sabit IP belirlemek için DHCP seçeneğini Kapalı seçin, bu durumda IP, Mask ve Gateway seçenekleri aktif olur.

- 4. IP seçeneğini seçip IP adresini tuş takımından girin.
- 5. Mask seçeneğini seçip Mask adresini tuş takımından girin.
- 6. Gateway seçeneğini seçip Gateway adresini tuş takımından girin.
- 7. Ayarları kaydetmek için **Kaydet** düğmesine basın.
- 8. Önceki menüye dönmek için ekranın sol üst kösesindeki < düğmesine veya tuş takımındaki **X** (kırmızı) düğmesine basın.

### **8.1.5 Bağlantı Ayarları (GPRS)**

1. Cihaz Ayarları menüsünden **Bağlantı Ayarları** seçeneğini seçin. Bağlantı Ayarları Menüsü görüntülenir.

![](_page_46_Picture_271.jpeg)

2. GPRS ayarları için **GPRS** seçeneğini seçin. GPRS Ayarları Menüsü görüntülenir.

![](_page_46_Picture_272.jpeg)

3. SIM Seçimi satırından SIM seçimini yapınız.

![](_page_46_Picture_7.jpeg)

APN satırı bilgi amaçlıdır her hangi bir seçim yapılamamaktadır.

4. Ayarı kaydetmek için **Kaydet** düğmesine basın.

5. Önceki menüye dönmek için ekranın sol üst kösesindeki $\triangleleft$  düğmesine veva tuş takımındaki **X** (kırmızı) düğmesine basın.

#### **8.1.6 Haberleşme Testi**

GSM ve GPRS bağlantılarını test edebilirsiniz.

1. Cihaz Ayarları menüsünden **Bağlantı Ayarları** seçeneğini seçin. Bağlantı Ayarları Menüsü görüntülenir.

![](_page_46_Picture_273.jpeg)

2. Testi başlatmak için **Haberleşme Testi** seçeneğni seçin. Uyarı ekranı görüntülenir. **Onay** seçeneğini seçin yazarkasa yeniden başlatılarak test başlayacaktır.

#### **8.1.7 Sistem Bilgileri**

1. Cihaz Ayarları menüsünden **Sistem Bilgileri** seçeneğini seçin. Sistem Bilgileri Menüsü görüntülenir.

![](_page_46_Picture_274.jpeg)

2. Cihazınız ile ilgili tüm yazılım ve donanım bilgileri görüntülenir.

![](_page_47_Picture_2.jpeg)

Ekran aşağı doğru haraket ettirilerek tüm bilgileri görüntüleyebilizsiniz.

3. Önceki menüye dönmek için ekranın sol üst kösesindeki < düğmesine veya tuş takımındaki **X** (kırmızı) düğmesine basın.

#### **8.1.8 Yazılım Güncelleme**

1. Cihaz Ayarları menüsünden **Yazılım Güncelleme** seçeneğini seçin. Yazılım güncelleme Menüsü görüntülenir.

![](_page_47_Picture_7.jpeg)

2. Yazılım güncellemesinin olup olmadığını denetlemek için Onay veya işlemi iptal etmek için Vazgeç düğmesine basın.

![](_page_47_Picture_9.jpeg)

Yazılım güncellemesi mevcut ise yeni yazılım indirilip kurulacaktır.

## **8.2 Kasiyer Hesapları**

![](_page_47_Picture_237.jpeg)

Yazarkasanın birden fazla kullanıcısı var ise yönetici tarafından kasiyer tanımlaması yapılabilir veya tanımlı kasiyer bilgisi değiştirilebilir.

- 1. Ana Menüden **Ayarlar** seçeneğini seçin. Ayarlar menüsü görüntülenir.
- 2. Kasiyer Ayarları menüsüne ulaşmak için **Kasiyer Ayarları** seçeneğini seçin. Kasiyer Ayarları menüsü görüntülenir.

![](_page_47_Picture_238.jpeg)

- 3. Sırası ile Kasiyer şifresini ve Kasiyer ismini girin.
- 4. Kasiyer hesabını kaydetmek için **Kaydet** düğmesine basın.
- 5. Bir sonraki kasiyer hesabına geçmek için **Kaydet**, bir önceki kasiyer hesabına geçmek için **Önceki** düğmesine basın.
	- Yazarkasada en fazla 4 kasiyer hesabı tanımlaması yapılabilmektedir. Diğer kasiyer hesaplarını tanımlamak için 3 ila 5. adımları tekrar edin.

### **8.3 Kasiyer Değiştirilmesi**

![](_page_48_Picture_2.jpeg)

Yazarkasa da birden fazla kullanıcı tanımlı ise tanımlı kullanıcılar arasında geçiş yapabilirsiniz.

- 1. Ana Menüden **Kasiyer Değişimi** seçeneğini seçin. Kasiyer Değişimi menüsü görüntülenir.
- 2. **Kasiyer İsmi** seçeneğini seçin, tanımlı olan kasiyer listesi görüntülenir.

![](_page_48_Picture_224.jpeg)

- 3. Kasiyer İsmi seçeneğini seçin, tanımlı olan kasiyer listesi görüntülenir.
- 4. İstediğniz kasiyeri listeden seçip kasiyer şifresini girin.
- 5. Seçtiğiniz kasiyeri **Kaydet** düğmesi ile kaydedin. Satış menüsünde seçtiğiniz kasiyerin ismi görüntülenir.

## **8.4 Barkod Okuyucu Kullanımı**

ī

USB barkod okuyucusunu yazarkasa ile birlikte verilen USB - Mikro USB dönüştürücüsü ile yazarkasya bağlayabilirsiniz.

Yazarkasada barkod okuyucu kullanabilirsiniz. Kullanacağınız barkod okuyucu USB portu ile bağlantı kuracağından beslemesini USB portu üzerinden alacaktır, dolayısıyla barkod okuyucu için harici bir adaptöre ihtiyaç yoktur.

Aşağıdaki tipteki barkodları, barkod okuyucu ile okuyabilirsiniz.

EAN 13 EAN 8 UPC - A 2 / 5 (14 haneye kadar)

![](_page_48_Picture_225.jpeg)

Barkod okuyucu kullanarak satış yaparken, ürün üzerindeki barkodun kırışması, deforme olması gibi sebeplerle barkod okunmazsa, barkod numarasını girip PLU düğmesine basarak ürünün satışını gerçekleştirin.

## **8.5 Durum ve Ayarlar Menüsü**

1. Durum ve Ayarları menüsüne ulaşmak için ekranın üst kısmında bulunan saat üzerine basın. Durum ve Ayarlar Menüsü görüntülenir.

![](_page_49_Picture_3.jpeg)

- 2. Bu menüden Tuş Takımı sesini, Tuş Takımı Aydınlatmasını, Müşteri ekranı aydınlatmasını açıp, kapayabilir veya Cihaz Ayarları menüsüne girebilirsiniz.
- 3. Menüden çıkmak için tuş takımındaki **X**  (kırmızı) düğmesine basın.

## **8.6 Sim Kartın Çıkartılıp, Takılması**

Yazarkasanızın 2 adet SIM yuvası vardır. Sim kartlar yazarkasanın arka kapağının altındadır.

1. Arka kapağı açmak için **1** ile gösterilen tırnakları ok yönünde çekerek arka kapağı açın.

![](_page_49_Picture_10.jpeg)

2. **2** ile gösterilen SIM kartları çıkartmak için SIM kartı ok yönünde çekin.

![](_page_50_Figure_2.jpeg)

3. **3** ile gösterilen SIM kartları takmak için SIM kartı ok yönünde itin.

![](_page_50_Figure_4.jpeg)

## **10 Bakım ve Temizlik**

**UYARI:** Kurulum, bakım, temizlik ve tamir işlemleri sırasında ürünün fişini prizden çıkarın.

- Ürün kabinini kuru veya hafif nemlendirilmiş yumuşak bir bezle temizleyin. Islak bez kullanmayın.
- Ürünün ekranını bastırmadan hafifçe silerek temizleyin.
- Temizlik işlemlerinde tiner veya benzin gibi yanıcı maddeler kullanmayın.

![](_page_52_Picture_1.jpeg)

**UYARI:** Bu bölümdeki talimatları uygulamanıza rağmen sorunu gideremezseniz ürünü satın aldığınız bayi ya da Yetkili Servise başvurun. Çalışmayan ürünü kendiniz onarmayı asla denemeyin.

![](_page_52_Picture_279.jpeg)

![](_page_53_Picture_291.jpeg)

![](_page_54_Picture_247.jpeg)

**UYARI:** Herhangi bir arıza ile karşılaştığınızda aşağıdaki şemayı takip ederek sorunu gidermeye çalışınız. Sorunu gideremezseniz ürünü satın aldığınız bayi ya da Yetkili Servise başvurun. Çalışmayan ürünü kendiniz onarmayı asla denemeyin

![](_page_55_Figure_2.jpeg)

56 / 59 TR EFT - POS Özellikli Yeni Nesil Yazarkasa / Kullanma Kılavuzu

## **Müşteri Memnuniyeti Politikası 12 Müşteri Memnuniyet Politikası**

Arçelik A.Ş. olarak, hizmet verdiğimiz markamızın müşteri istek ve önerilerinin müşteri profili ayrımı yapılmaksızın her kanaldan (çağrı merkezi, e-posta, www.beko.com.tr, faks, mektup, sosyal medya, bayi) rahatlıkla iletilebildiği, izlenebilir, raporlanabilir, şeffaf ve güvenli tek bir bilgi havuzunda toplandığı, bu kayıtların yasal düzenlemelere uygun, objektif, adil ve gizlilik içinde ele alındığı, değerlendirildiği ve süreçlerin sürekli kontrol edilerek iyileştirildiği, mükemmel müşteri deneyimini yaşatmayı ana ilke olarak kabul etmiş müşteri odaklı bir yaklaşımı benimsemekteyiz.

Yaklaşımımıza paralel olarak tüm süreçler yönetim sistemi ile entegre edilerek, birbirini kontrol eden bir yapı geliştirilmiş olup, yönetim hedefleri de bu sistem üzerinden beslenmektedir.

![](_page_56_Figure_3.jpeg)

## **Hizmet talebinin değerlendirilmesi Hizmet talebinin değerlendirilmesi**

## **13 Uygunluk Beyanı**

![](_page_57_Picture_14.jpeg)

## **14 Müşteri Hizmetleri**

#### Değerli Müsterimiz,

Beko Çağrı Merkezi haftanın 7 günü 24 saat hizmet vermektedir.

Sabit veya cep telefonlarınızdan alan kodu tuşlamadan çağrı merkezi numaramızı arayarak ürününüz ile ilgili arzu ettiğiniz hizmeti talep edebilirsiniz.

Çağrı merkezimiz ile yaptığınız görüşmeler iletişim hizmeti aldığınız operatör firma tarafından sizin için tanımlanan tarifeye göre ücretlendirilir.

Çağrı Merkezimize ayrıca www.beko.com.tr adresindeki "Tüketici Hizmetleri" bölümünde bulunan formu doldurarak veya 0 216 423 23 53 nolu telefona faks çekerek de ulaşabilirsiniz. Yazılı başvurular için adresimiz:

Beko Çağrı Merkezi, Arçelik A.Ş. Ankara Asfaltı Yanı,34950 Tuzla/İSTANBUL Yetkili servislerimizin, güncel iletişim bilgilerine www.beko.com.tr adresinden ulaşabilirsiniz

## **Beko Ödeme Kaydedici Cihaz Çözüm Merkezi 0850 250 0 767**

#### **Aşağıdaki önerilere uymanızı rica ederiz**

- 1 Ürününüzü aldığınızda Garanti belgesini Yetkili Satıcınıza onaylattırınız.
- 2 Ürününüzü kullanma kılavuzu esaslarına göre kullanınız.
- 3 Ürününüz ile ilgili hizmet talebiniz olduğunda yukarıdaki telefon numaralarından Çağrı Merkezimize başvurunuz.
- 4 Hizmet için gelen teknisyene "teknisyen kimlik kartı"nı sorunuz.
- 5 İşiniz bittiğinde servis teknisyeninden "Hizmet Fişi" istemeyi unutmayınız. alacağınız "Hizmet Fişi" , ilerde ürününüzde meydana gelebilecek herhangi bir sorunda size yarar sağlayacaktır.
- 6 Ürünün kullanım ömrü: 10 yıldır. (Ürünün fonksiyonunu yerine getirebilmesi için gerekli yedek parça bulundurma süresi)

## Kullanım Hataları ve Garanti ile İlgili Dikkat Edilmesi Gereken Hususlar

Beko tarafından verilen bu garanti, BEKO EFT - POS Yazarkasanın normalin dışında kullanılmasından doğacak arızaların giderilmesini kapsamadığı gibi, aşağıdaki durumlar da garanti dışıdır:

1. Kullanma hatalarından meydana gelen hasar ve arızalar,

2. Ürünün müşteriye tesliminden sonraki yükleme, boşaltma ve taşıma sırasında oluşan hasar ve arızalar,

- 3. Voltaj düşüklüğü veya fazlalığı; hatalı elektrik tesisatı; ürünün etiketinde yazılı voltajdan farklı voltajda kullanma nedenlerinden meydana gelecek hasar ve arızalar,
- 4. Yangın ve yıldırım düşmesi ile meydana gelecek arızalar ve hasarlar.

5. Ürünün kullanma kılavuzlarında yer alan hususlara aykırı kullanılmasından kaynaklanan arızalar.

6. Ürünün kullanım sırasında yere düşürülmesi sonucunda oluşan hasar ve arızalar.

7. Ürüne yetkisiz kişiler tarafından müdahalelerde ürüne verilmiş garanti sona erecektir.

Yukarıda belirtilen arızaların giderilmesi ücret karşılığında yapılır.

Garanti belgesinin tekemmül ettirilerek tüketiciye verilmesi sorumluluğu, tüketicinin malı satın aldığı satıcı, bayi, acenta ya da temsilciliklere aittir. Garanti belgesi üzerinde tahrifat yapıldığı, ürün üzerindeki orijinal seri numarası kaldırıldığı veya tahrif edildiği takdirde bu garanti geçersizdir.

Arçelik A.Ş. tarafından üretilmiştir. Menşei: Türkiye

## Garanti Belgesi

#### *GARANTİ ŞARTLARI*

BEKO Yazarkasa, kullanma kılavuzunda gösterildiği şekilde kullanılması ve Arçelik A.Ş.'nin yetkili kıldığı Servis elemanları dışındaki şahıslar tarafından bakım, onarım veya başka bir nedenle müdahale edilmemiş olması şartıyla, malın bütün parçaları dahil olmak üzere tamamı malzeme, işçilik ve üretim hatalarına karşı ürünün tesliminden itibaren 2 (İKİ) YIL SÜRE İLE GARANTİ EDİLMİŞTİR.

Ürünün kullanma kılavuzunda yer alan hususlara aykırı kullanılmasından kaynaklanan arızalar Garanti kapsamı dışındadır. Garanti kapsamı içinde gerek malzeme ve işçilik, gerekse kurulum hatalarından dolayı arızalanması halinde yapılan işlemler için, işçilik masrafı, değiştirilen parça bedeli ya da başka bir ad altında hiçbir ücret talep edilmeyecekir. Garanti süresi içerisinde, yapılacak onarımlarda geçen süre, garanti süresine ilave edilir.

Arızalı ürünün yetkili servis atölyelerimize teslim edilmesinden sonra yetkili servis, 3100 sayılı kanunun 49 no'lu tebliğinde belirtilen şartlara bağlı süreler içerisinde arızayı gidermekle yükümlüdür.

Arızanın giderilmesi konusunda uygulanacak teknik yöntemlerin tespiti ile değiştirilecek parçaların saptanması tamamen firmamıza aittir. Arızanın giderilmesi ürünün bulunduğu yerde veya Yetkili Servis atölyelerinde yapılabilir.

![](_page_60_Picture_133.jpeg)

![](_page_60_Picture_7.jpeg)

## www.beko.com.tr